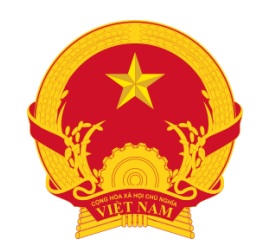

**HỘI ĐỒNG GIÁO SƯ NHÀ NƯỚC**

# **HƯỚNG DẪN SỬ DỤNG HỆ THỐNG THẨM ĐỊNH HỒ SƠ TRỰC TUYẾN XÉT CÔNG NHẬN ĐẠT TIÊU CHUẨN CHỨC DANH GIÁO SƯ, PHÓ GIÁO SƯ NĂM 2020**

# **NỘI DUNG**

1. Hướng dẫn sử dụng (dành cho chủ tịch HĐGS ngành, liên ngành)

2. Hướng dẫn sử dụng (dành cho ủy viên HĐGS ngành liên ngành, chuyên gia được mời thẩm định hồ sơ ứng viên)

#### **1.1 Truy cập và đăng nhập vào hệ thống**

- Truy cập vào link: <http://hdgsnn.gov.vn/thamdinh/> để truy cập vào hệ thống với tài hoản đã được cấp. Mỗi thành viên của HĐGS ngành, liên ngành được cấp 1 tài khoản.

HỘI ĐỒNG GIÁO SƯ NHÀ NƯỚC Hệ thống thẩm định hồ sơ trực tuyến Xét công nhận đạt tiêu chuẩn chức danh Giáo sư, Phó giáo sư năm 2020 Đăng nhập Tài khoản tatuan Mật khẩu ............. Đăng nhập Hỗ trợ chuyên môn: 0982425888 Hỗ trợ kỹ thuật: 0363223501 Hệ thống hiện chỉ hỗ trợ trên 2 trình duyệt (O) Google Chrome và C) Mozilla Firefox.

- Nhập tên tài khoản
- Mật khẩu (được cấp thông qua Chủ tịch HĐGS ngành, liên ngành)

#### **1.2 Thay đổi mật khẩu**

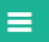

#### Hội đồng giáo sư nhà nước

Hệ thống / Cá nhân / Đổi mật khẩu

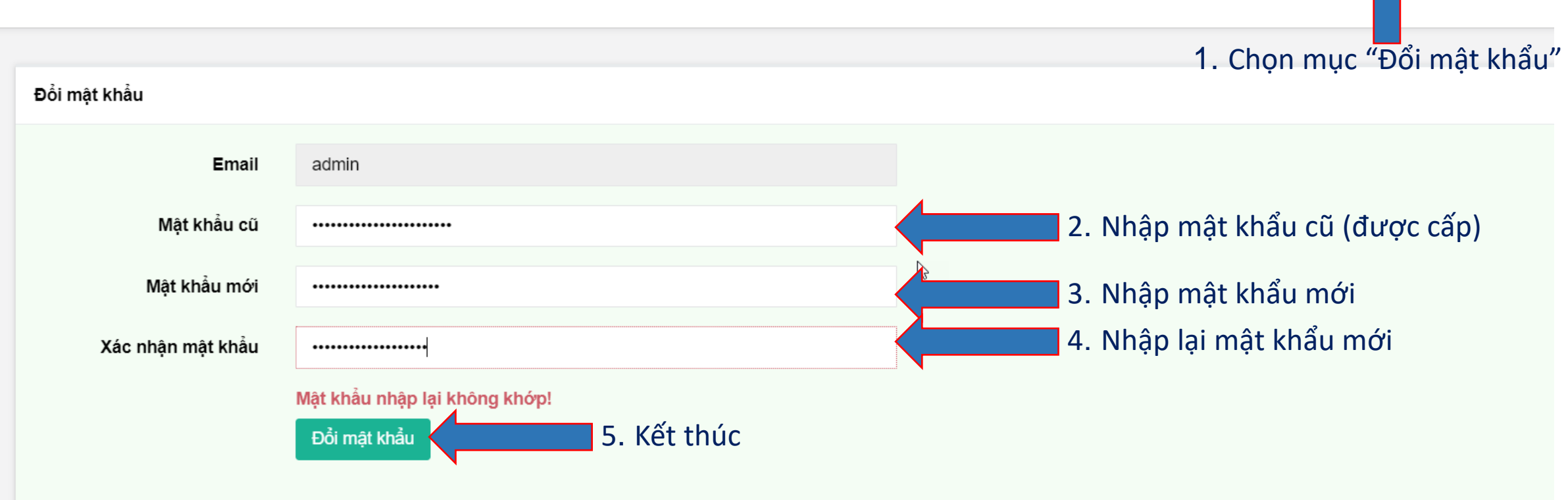

Đổi mật khẩu **←** Đăng xuấ

省

#### **1.3 Giao diện chính**

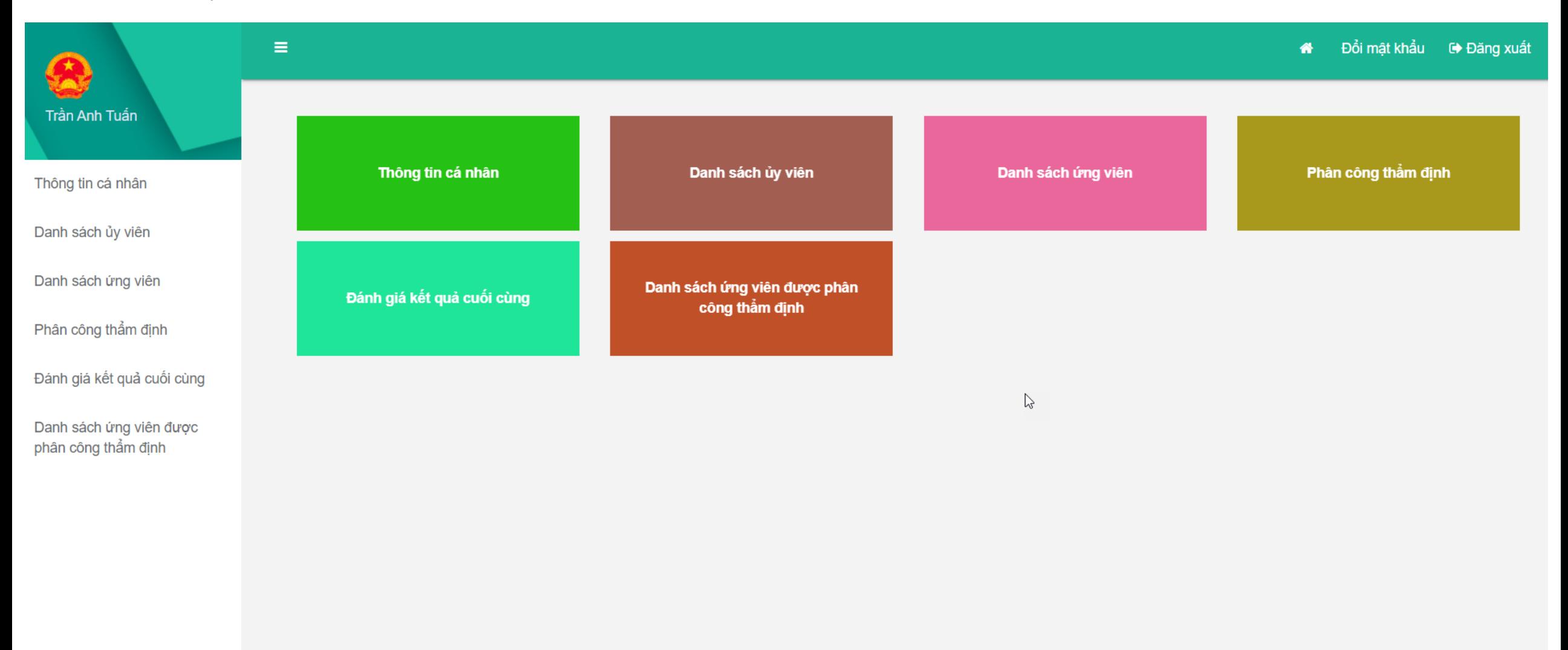

#### **1.4 Thông tin cá nhân**

- Nếu quý vị đăng nhập với tài khoản chủ tịch quý vị sẽ được chuyển đến trang có giao diện như hình dưới, tại đây quý vị có thể cập nhật thông tin cá nhân.

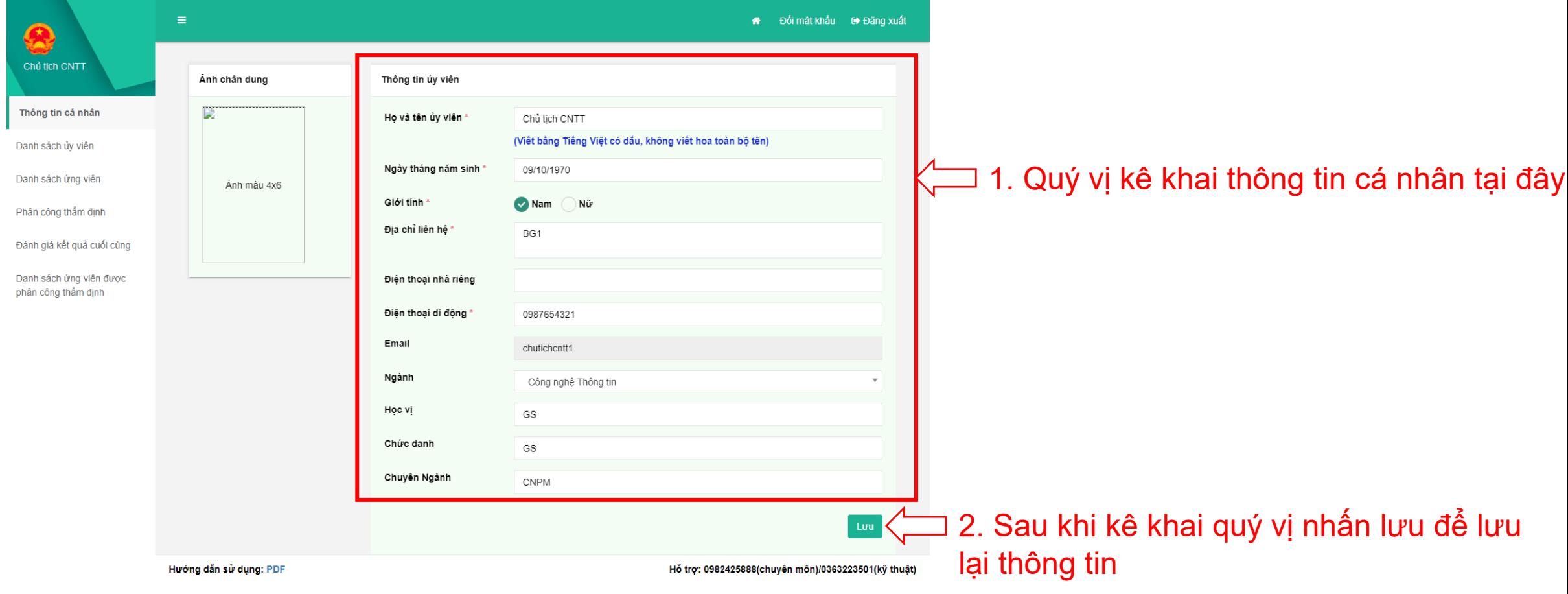

#### **1.5 Danh sách ủy viên**

#### - Tại đây, quý vị có thể xem danh sách ủy viên

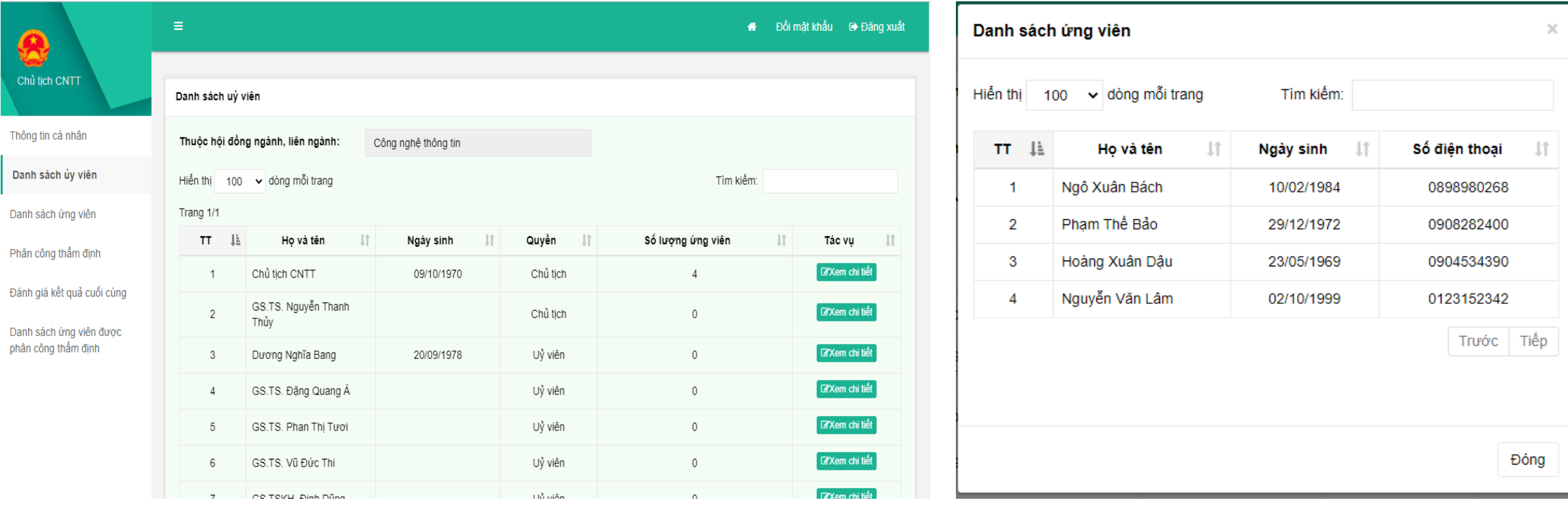

Nhấn vào nút **Exem chi tiết** để xem danh sách ứng viên đã phân công cho ủy viên

## **Thêm tài khoản người thẩm định**

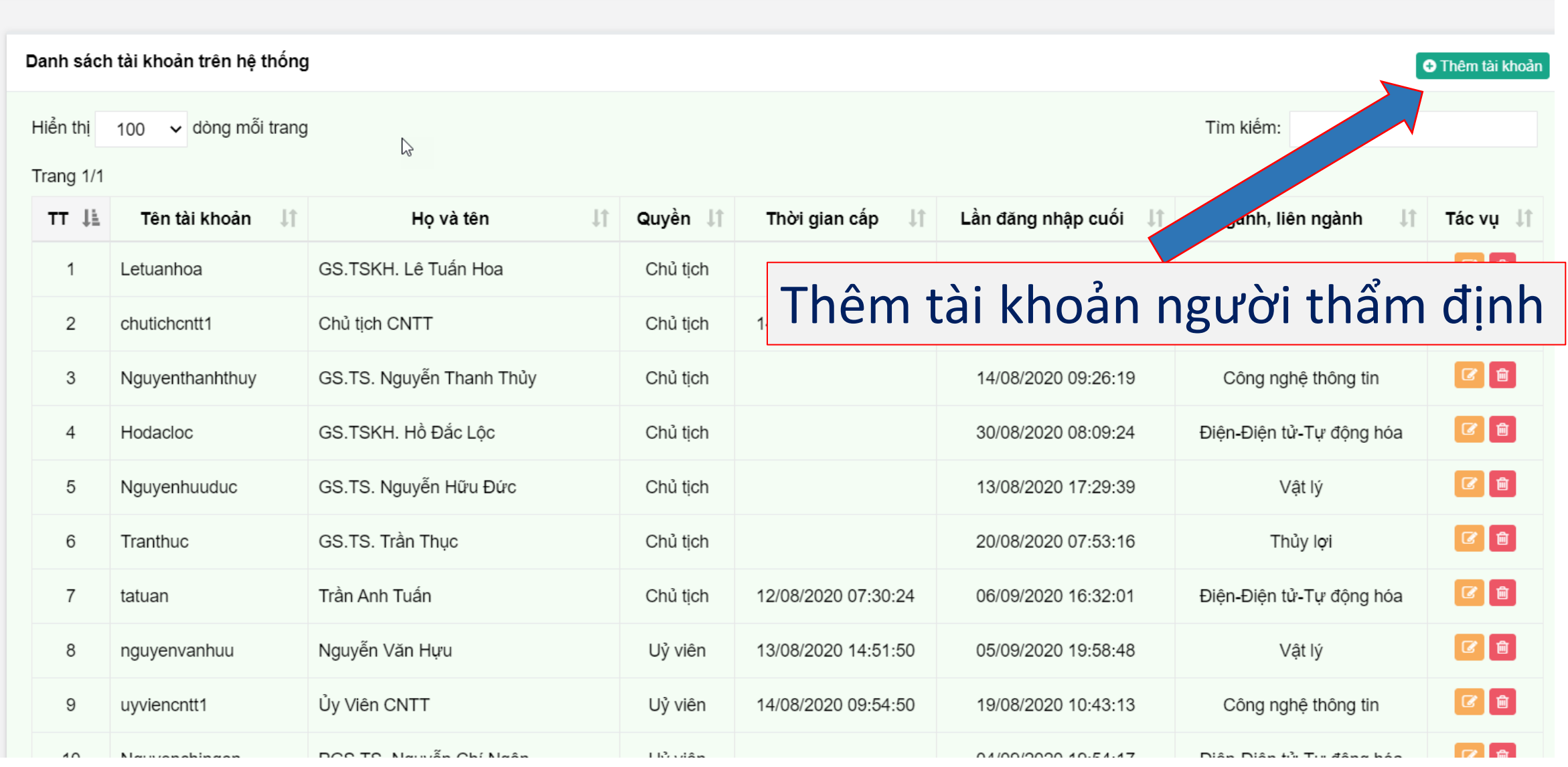

## **Thêm tài khoản người thẩm định**

Nhập thông tin tài khoản cần thêm vào đây

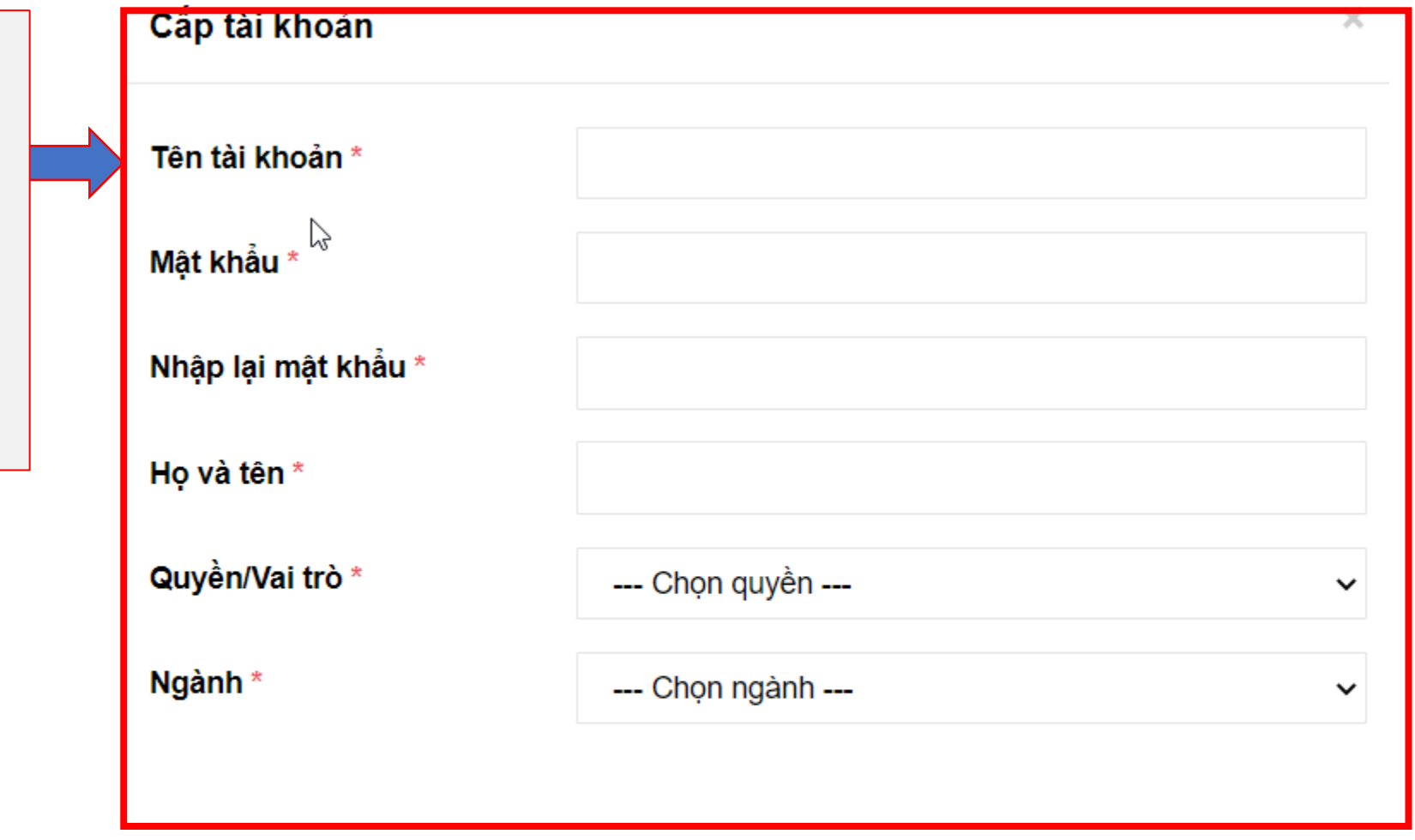

Sau đó nhấn lưu để thêm tài khoản vào hệ thống

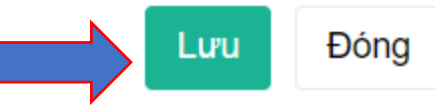

### **Chỉnh sửa thông tin tài khoản**

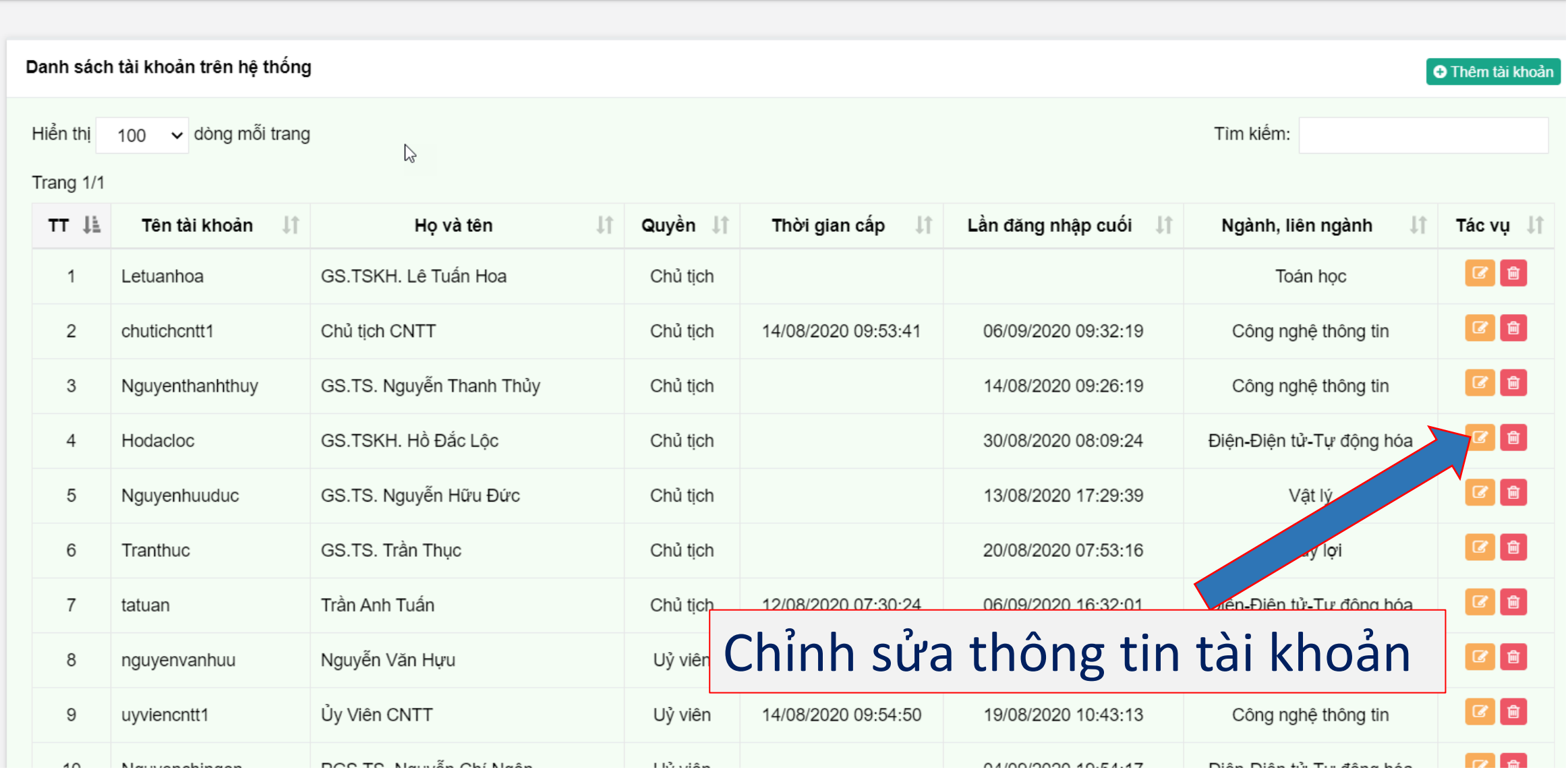

# Chỉnh sửa thông tin tài khoản

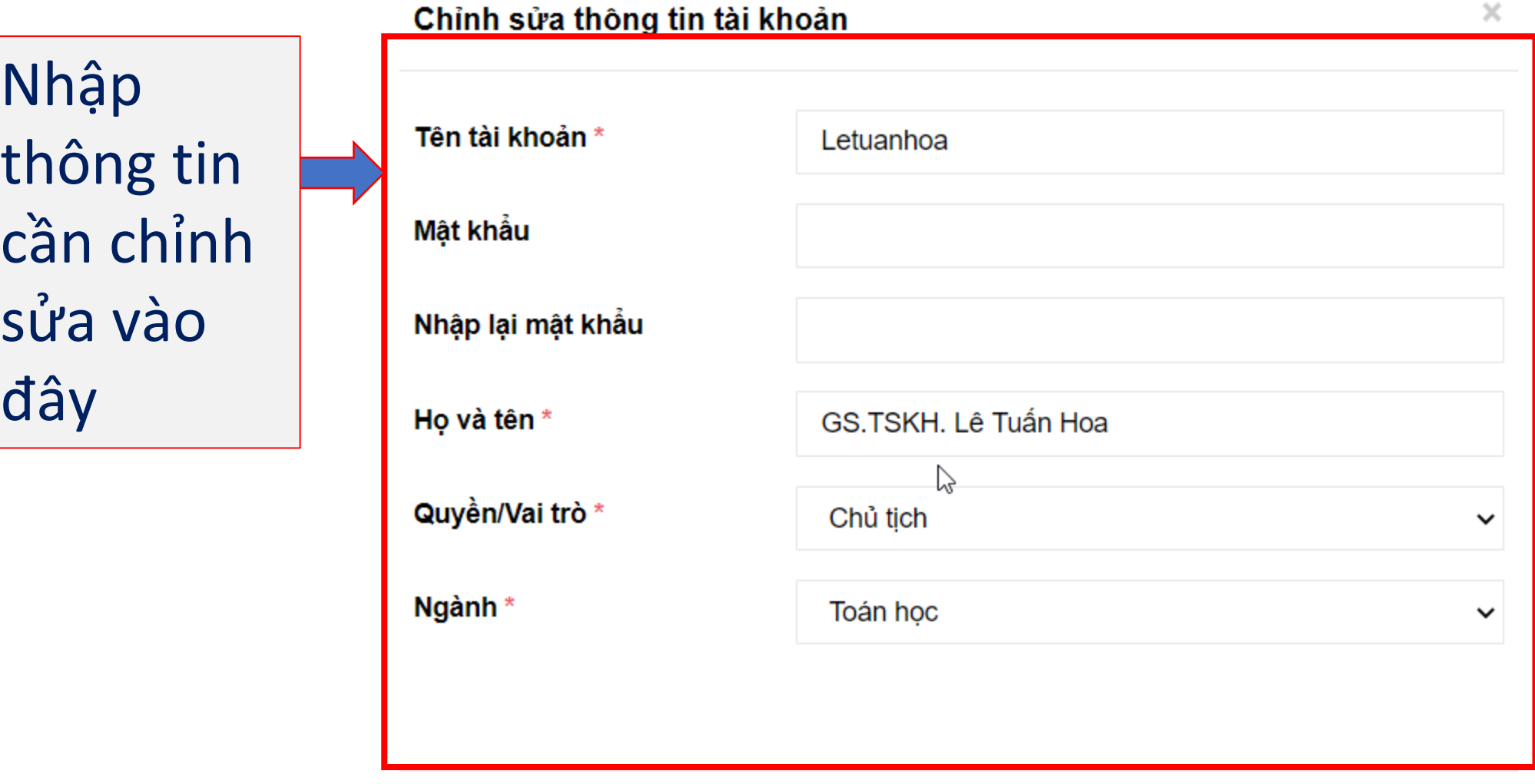

Sau đó nhấn lưu để cập nhật thông tin tài khoản

 $\mathsf{h}$ 

đây

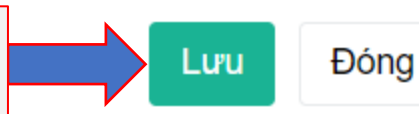

### **Xóa tài khoản**

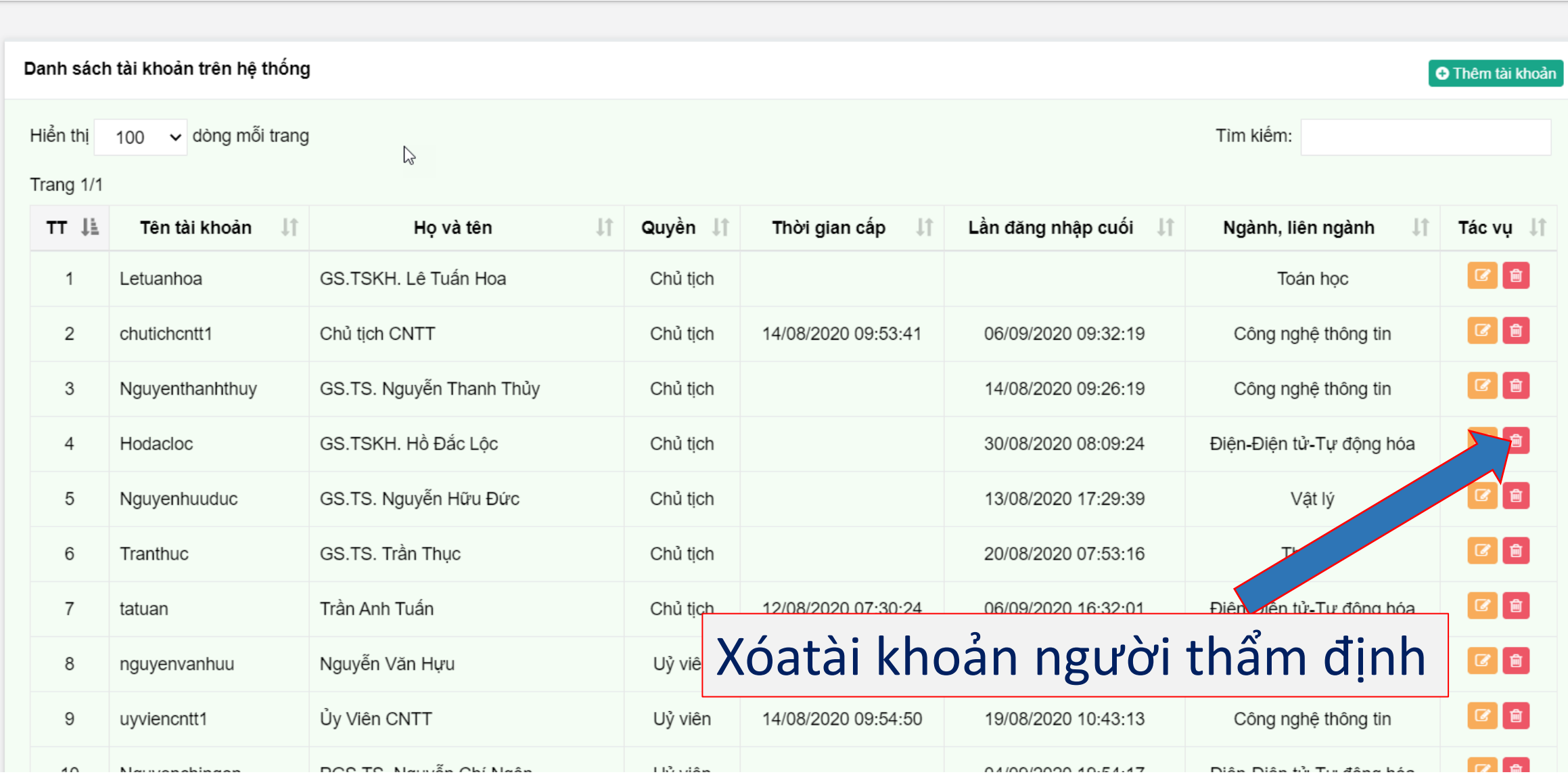

#### **1.6 Danh sách ứng viên**

- Tại đây, quý vị có thể xem thông tin của các ứng viên cùng chuyên ngành với quý vị như hình dưới đây

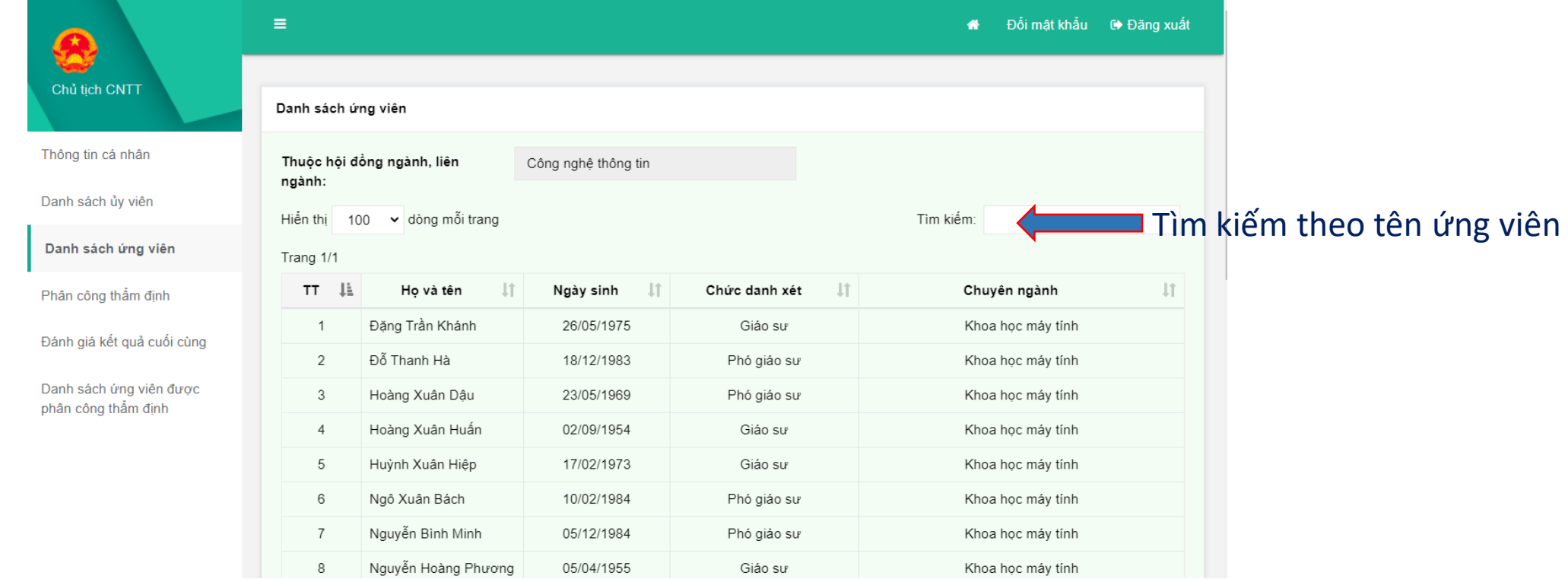

Chủ tịch Cl

Thông tin cá nl Danh sách ủy Danh sách ứn Phân công th Đánh giá kết g Danh sách írr phân công thể

### **1.7 Phân công thẩm định**

Tại đây, quý vị có thể phân công ủy viên thẩm định theo các bước sau:

- Bước 1: Chọn ủy viên muốn phân công, mỗi ứng viên giao cho 3 ủy viên thẩm định
- Bước 2: Sau khi chọn ủy viên cần phân công xong thì nhấn nút **E** Phân công để hoàn tất phân công cho ủy viên
- $N$ hấn nút  $\bullet$  xem bản đăng ký để xem bản đăng ký của ứng viên
- Nhấn nút  $x_{\text{oá phân công}}$  để xóa phân công cho ủy viên

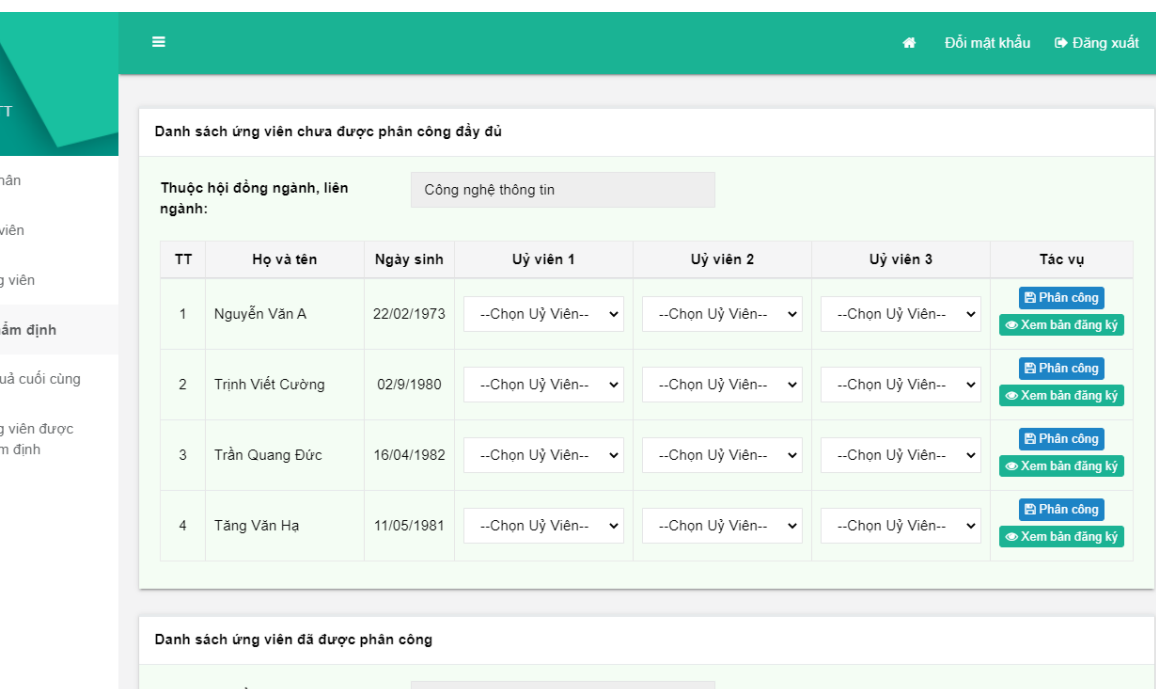

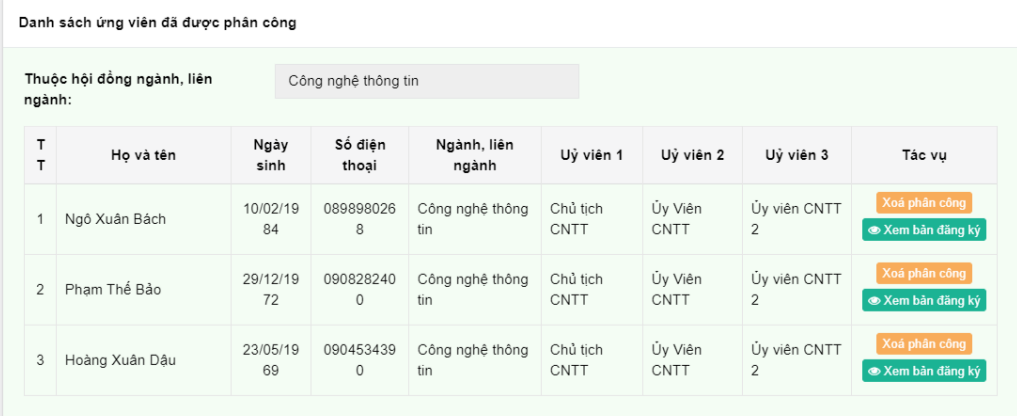

Danh sách ứng viên chưa được phân công đẩy đủ

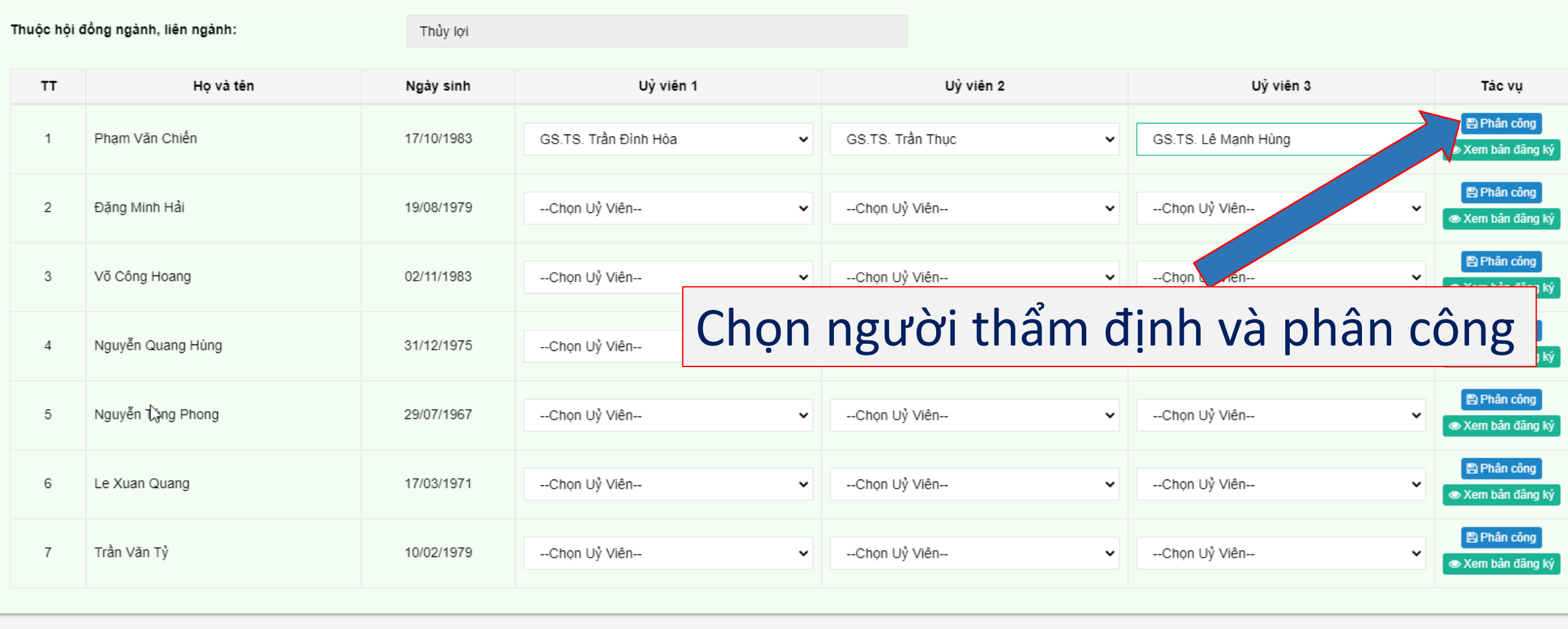

Danh sách ứng viên đã được phân công

Thuộc hội đồng ngành, liên ngành:

Thủy lợi

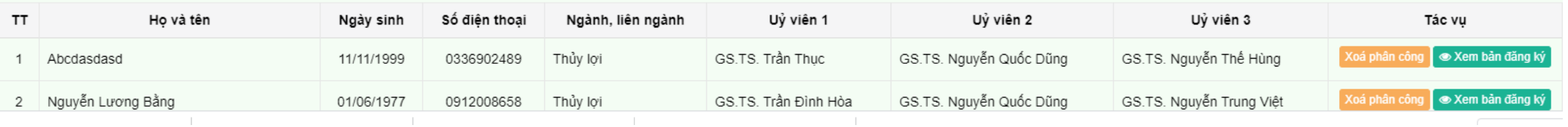

Danh sách ứng viên chưa được phân công đẩy đủ

 $2^{\circ}$ 

Thuộc hội đồng ngành, liên ngành: Thủy lợi Uỷ viên 1 Uỷ viên 2 Uỷ viên 3 **TT** Ho và tên Ngày sinh Tác vu **图 Phân công** Pham Văn Chiến 17/10/1983 GS.TS. Trần Đình Hòa GS.TS. Trần Thục GS.TS. Lê Mạnh Hùng 1  $\checkmark$  $\checkmark$  $\checkmark$ ⊛ Xem bản đăng ký **E** Phân công 2 Đăng Minh Hải 19/08/1979 --Chọn Uỷ Viên----Chọn Uỷ Viên----Chọn Uỷ Viên-- $\checkmark$  $\checkmark$  $\check{ }$ **■ Xem bản đăng ký E** Phân công --Chọn Uỷ Viên--3 Võ Công Hoang 02/11/1983 --Chọn Uỷ Viên----Chọn Uỷ Viên-- $\checkmark$  $\checkmark$  $\checkmark$ Xem bản đăng ký **图 Phân công** Nguyễn Quang Hùng --Chon Uỷ Viên----Chon Uỷ Viên----Chọn Uỷ Viên--31/12/1975 4  $\checkmark$  $\check{~}$  $\check{~}$ · Xem bản đăng ký **图 Phân công** Nguyễn Lang Phong --Chon Uỷ Viên----Chọn Uỷ Viên--5 29/07/1967 --Chọn Uỷ Viên-- $\check{~}$  $\check{ }$  $\check{~}$ · Xem bản đăng ký Phân công --Chọn Uỷ Viên----Chọn Uỷ Viên----Chọn Uỷ Viên-- $\sim$ 6 Le Xuan Quang 17/03/1971  $\checkmark$  $\checkmark$ Xem bản đăng ký Phân công lại**图 Phân công** Trần Văn Tỷ --Chọn Uỷ Viên----Chọn Uỷ Viên-- $\overline{7}$ 10/02/1979  $\checkmark$  $\check{ }$ **■ Xem bản đăng ký** Danh sách ứng viên đã được phân công Thuộc hội đồng ngành, liên ngành: Thủy lợi Uỷ viên 3 TT Họ và tên Ngày sinh Số điện thoại Ngành, liên ngành Uỷ viên 1 Uỷ viên 2 Tác vụ ■ Xem bản đăng ký Thủy lợi GS.TS. Trần Thục GS.TS. Nguyễn Quốc Dũng GS.TS. Nguyễn Thế Hùng 11/11/1999 0336902489 1 Abcdasdasd Sem bản đăng ký Nguyễn Lương Bằng 01/06/1977 0912008658 Thủy lợi GS.TS. Trần Đình Hòa GS.TS. Nguyễn Quốc Dũng GS.TS. Nguyễn Trung Việt Xoá phân côi

### **1.8 Đánh giá kết quả cuối cùng**

Tại đây quý vị nhấn nút **ha bản trích ngang** để xem danh sách trích ngang của ứng viên tương ứng. Nhấn vào nút BXem&ln(mẫu 09) để tải xuống bản trích mang mẫu số 09 của ủy viên đó thẩm định. Quý vị chọn chế độ in phù hợp để có bản in tốt nhất.

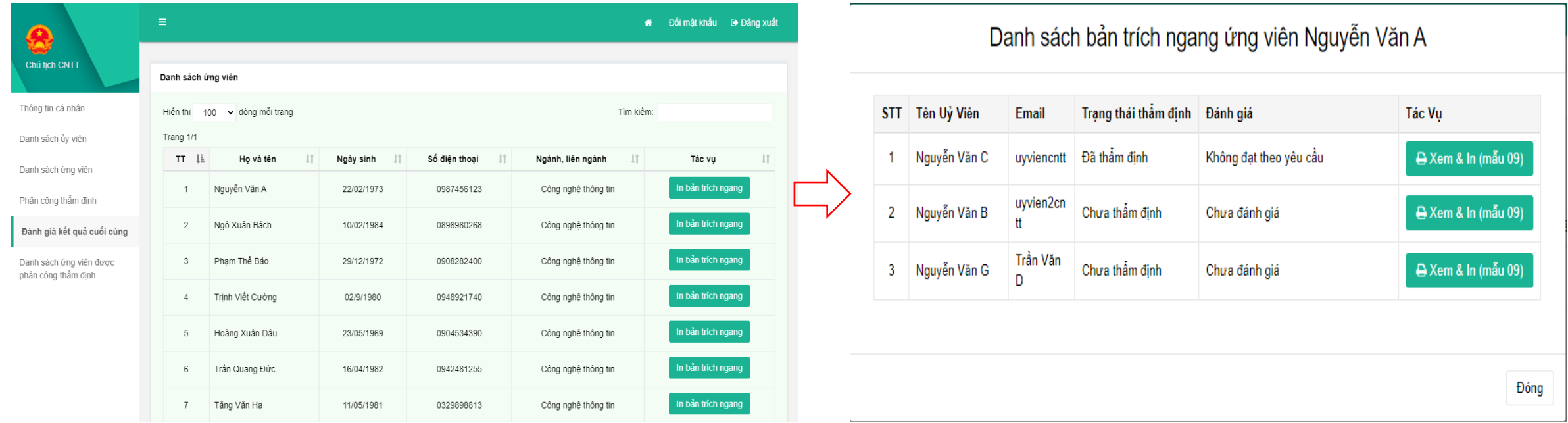

#### **1.9 Thẩm định hồ sơ ứng viên**

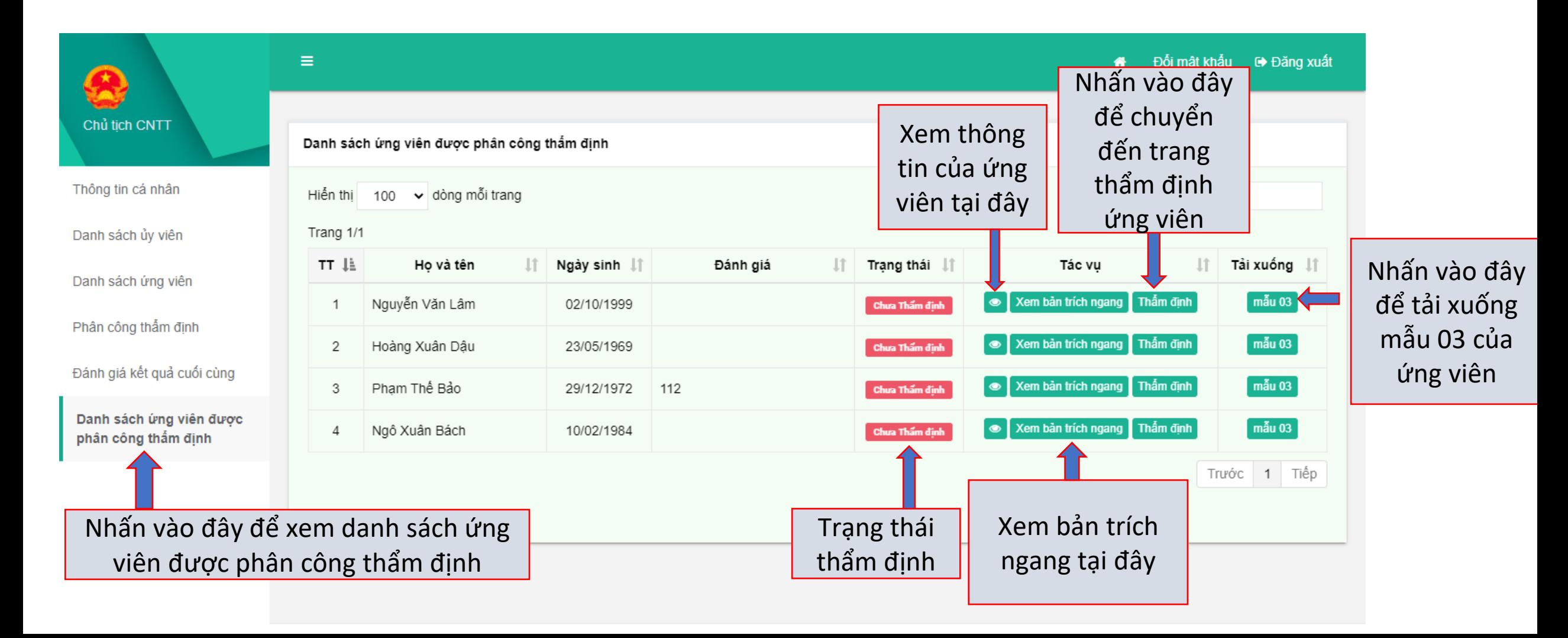

### **1.9 Thẩm định hố sơ ứng viên**

#### **1.9.1 Thông tin cá nhân của ứng viên**

- Sau khi chuyển đến trang thẩm định tại đây, quý vị có thể xem thông tin của ứng viên mình đang thẩm định

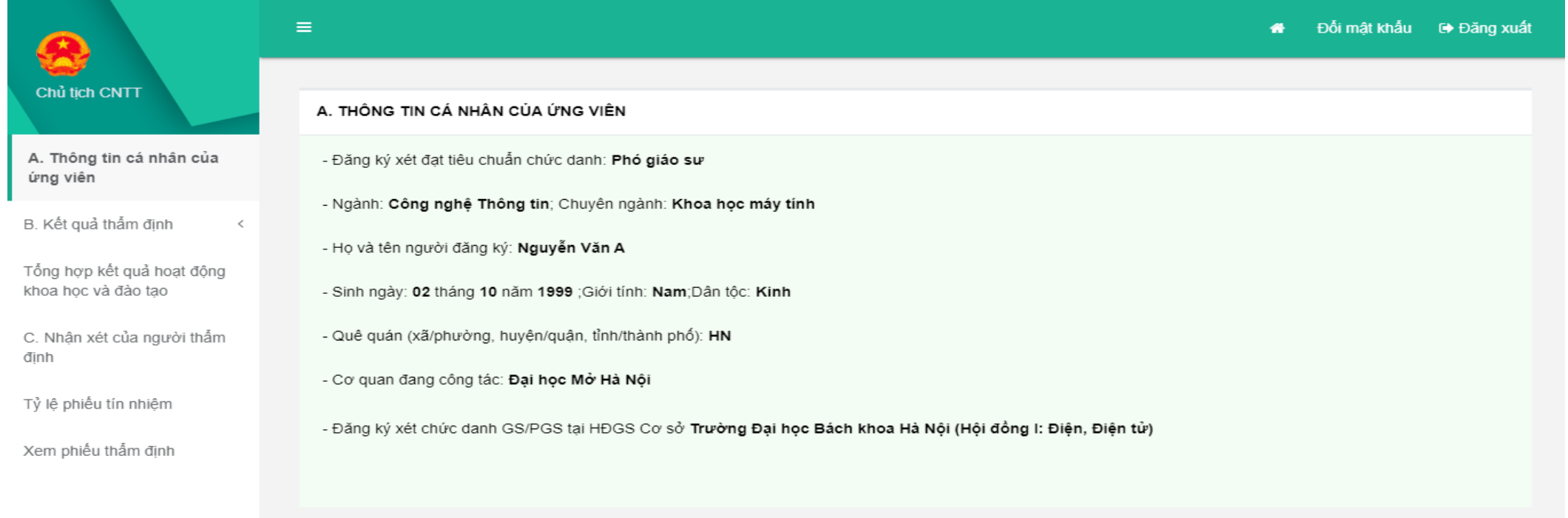

### **1.9.2 Kết quả thẩm định**

- Quý vị sẽ thẩm định ứng viên theo từng mục ứng với mẫu thẩm định Mẫu 06.

#### **Thẩm định mục 1-2**

Tại đây, quý vị kê khai thông tin lên hệ thống theo các bước:

- Bước 1: Nhập kết quả thẩm định đối tượng vào mục "1. Đối tượng"

- Bước 2: Nhấn nút Lưu để thông tin mục 1 quý vị vừa nhập được lưu trên hệ thống. - Bước 3: Nhập kết quả thẩm định vào mục "2. Trình độ đào tạo, chức danh khoa học" - Bước 4. Nhân nút Lưu để để thông tin vừa nhập tại mục 2 được lưu trên hệ thống.

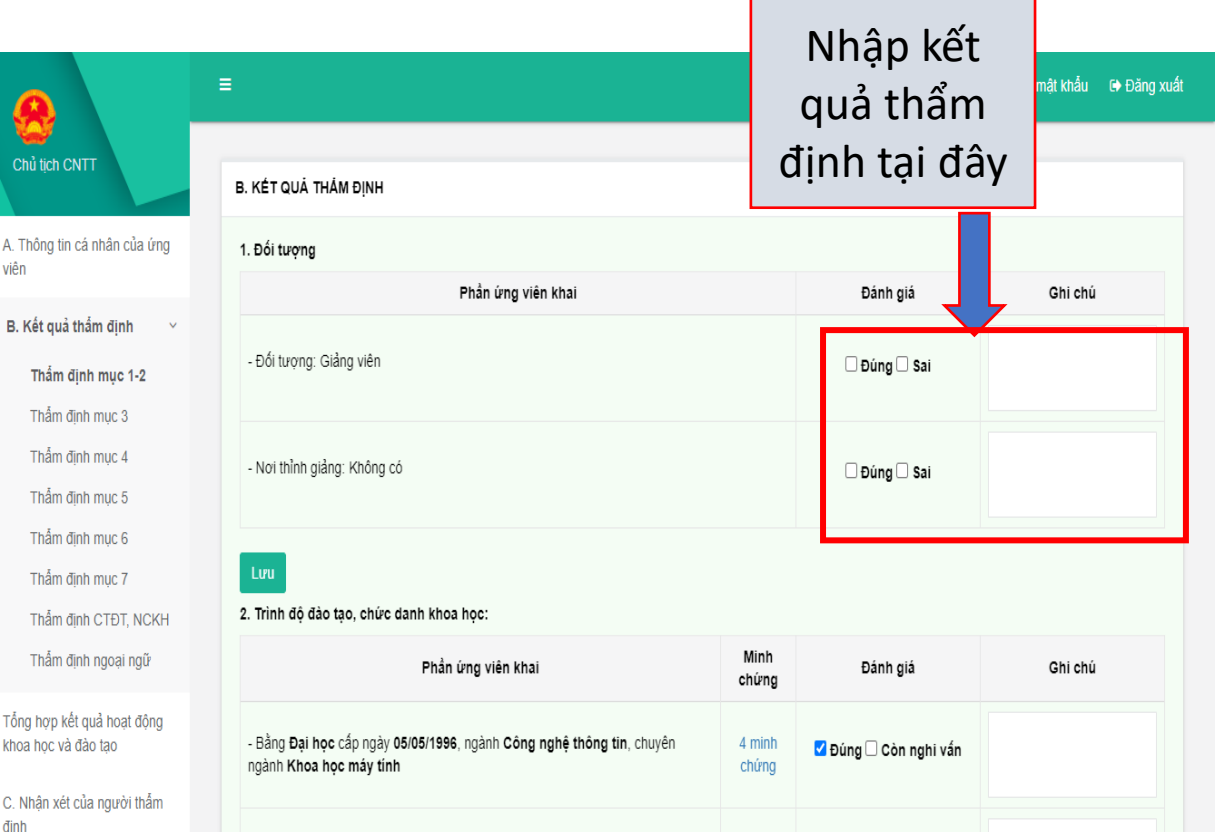

#### **Thẩm định mục 3**

Tại đây, quý vị kê khai thông tin lên hệ thống theo các bước sau:

- Bước 1: Quý vị xem thông tin ứng viên đã kê khai

- Bước 2: Quý vị nhập đầy đủ thông tin quý vị đã thẩm định vào form "Phần thẩm định"

- Bước 3: Quý vị nhấn nút **Thẩm định** để kết quả thẩm định được lưu lên hệ thống

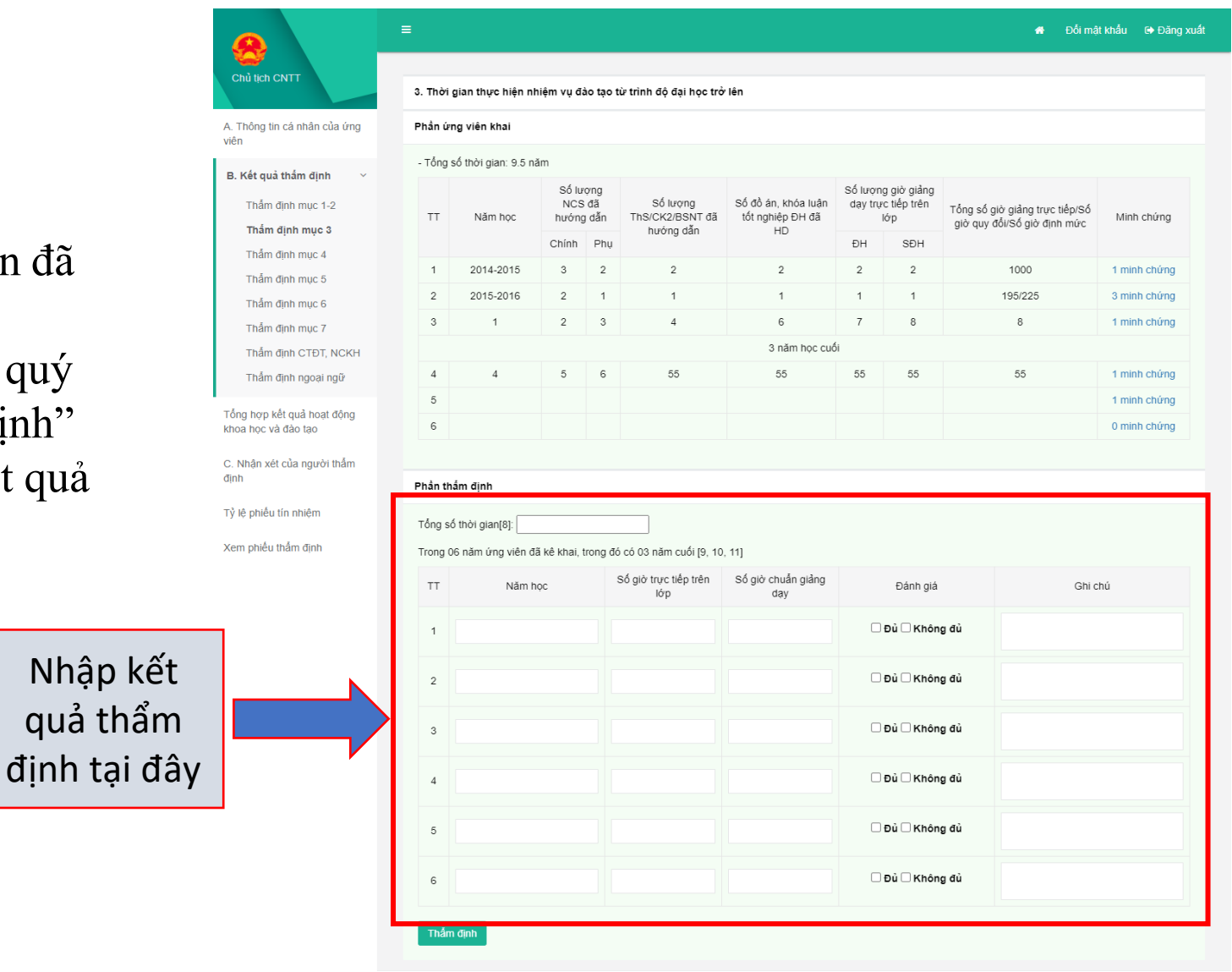

viên

dinh

#### **Thẩm định mục 4**

- Tại đây, quý vị kê khai thông tin lên hệ thống theo các bước sau:
- Bước 1: Quý vị xem thông tin ứng viên đã kê khai
- Bước 2: Quý vị nhập đầy đủ thông tin quý vị đã thẩm định vào form "Phần thẩm định"
- Bước 3: Quý vị nhấn nút Lưu để kết quả thẩm định được lưu lên hệ thống

Nhập kết

quả thẩm

định tại đây

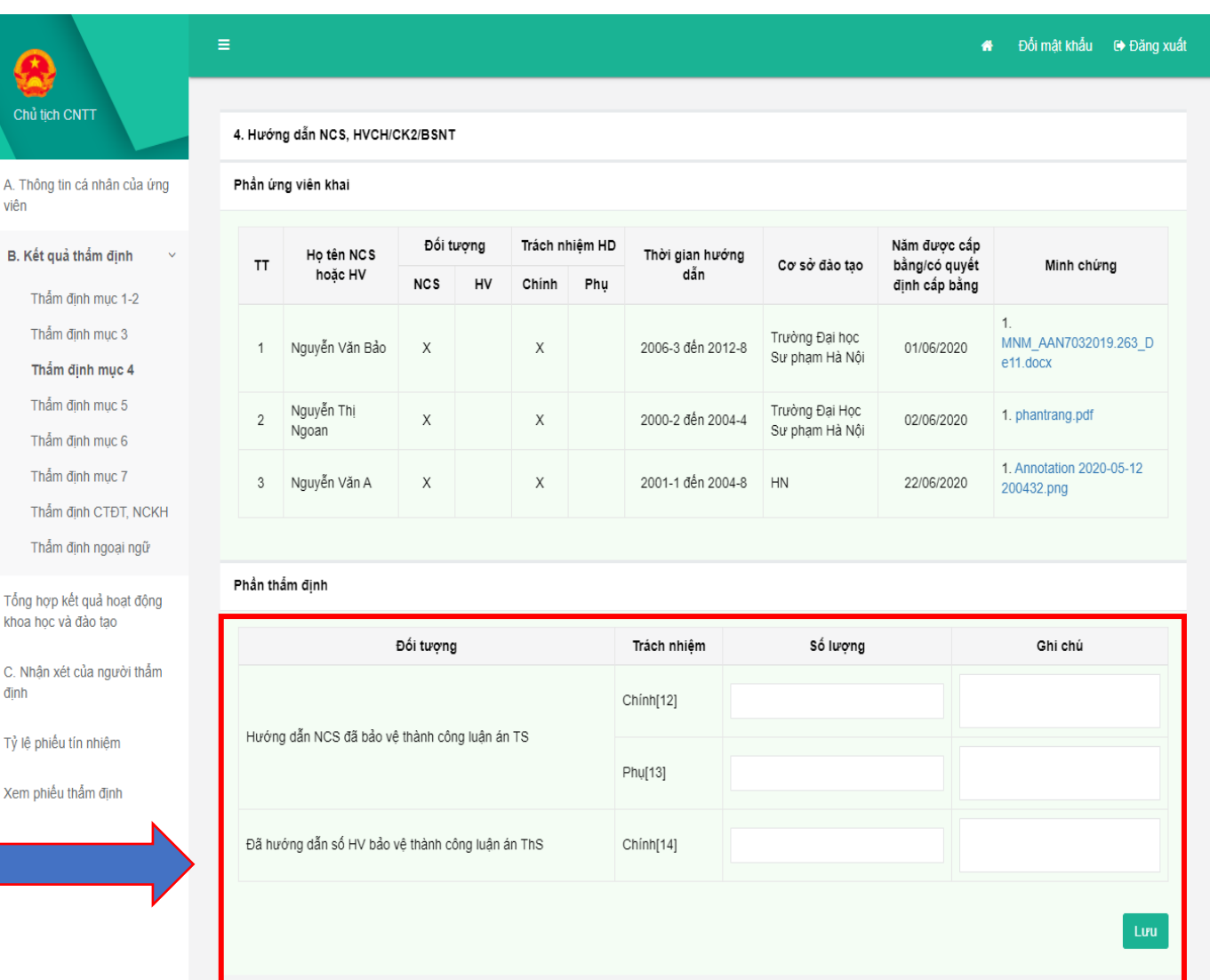

#### **Thẩm định mục 5**

- Tại đây, quý vị kê khai thông tin lên hệ thống theo các bước sau:
- Bước 1: Quý vị xem thông tin ứng viên đã kê khai
- Bước 2: Quý vị nhập đầy đủ thông tin quý vị đã thẩm định vào form "Phần thẩm định" - Bước 3: Quý vị nhấn nút  $\frac{1}{2}$   $\frac{1}{2}$  dể kết quả thẩm định được lưu lên hệ thống

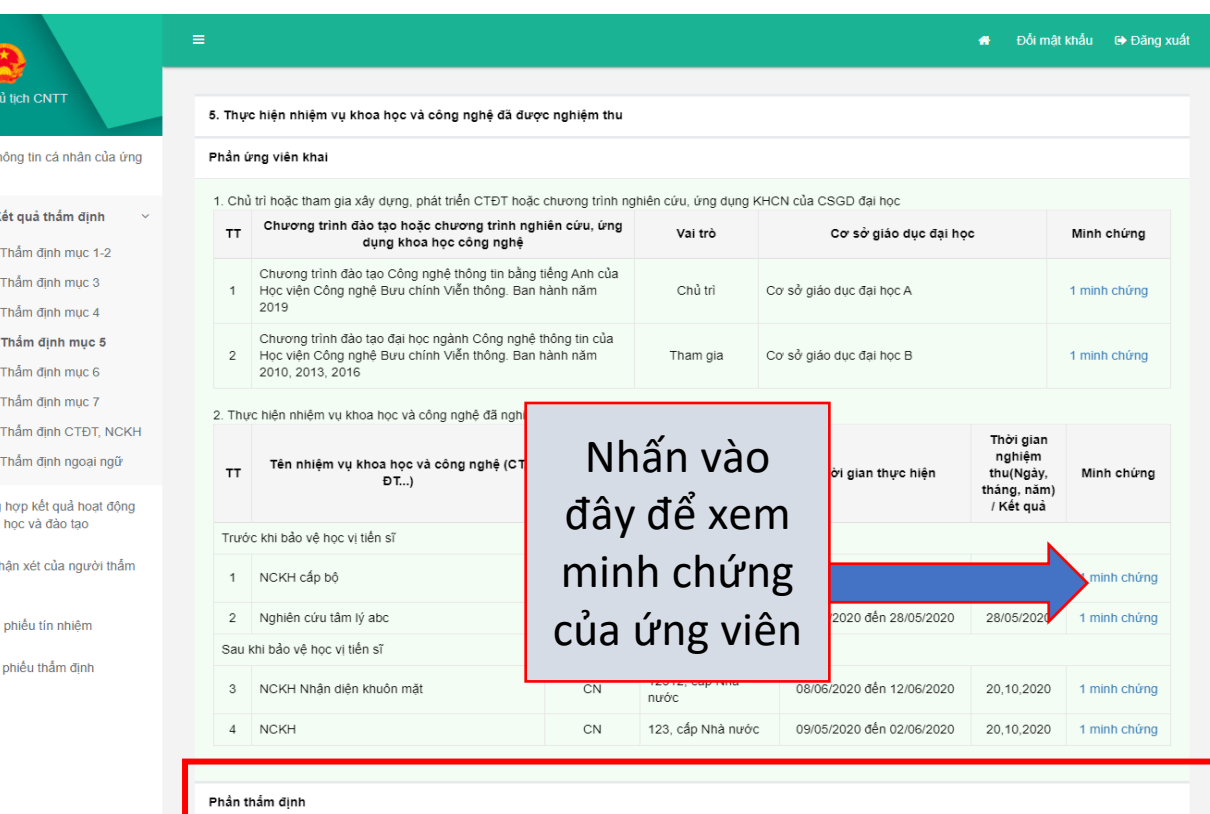

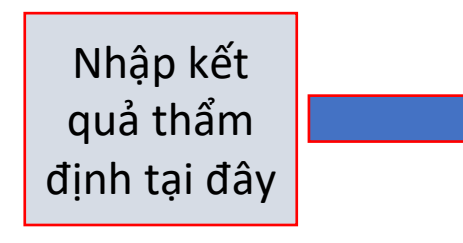

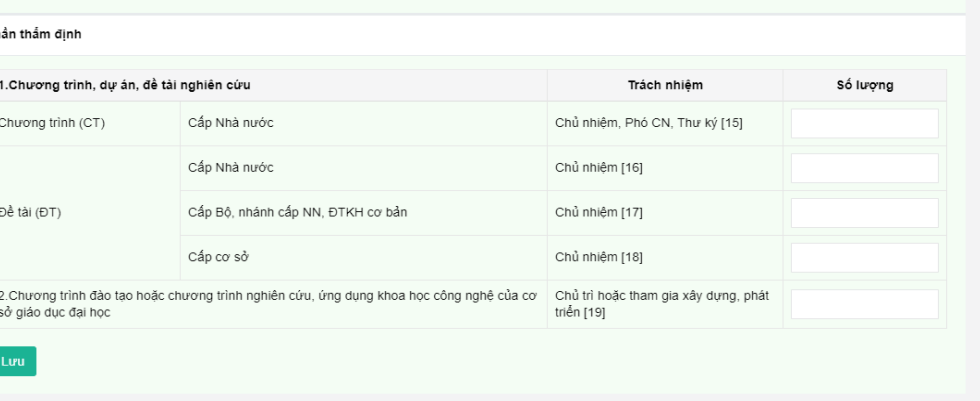

Hướng dẫn sử dụng: PD

Nhập kết

### **Thẩm định mục 6**

- Tại đây, quý vị kê khai thông tin lên hệ thống theo các bước sau:
- Bước 1: Quý vị xem thông tin ứng viên đã kê khai
- Bước 2: Quý vị nhập đầy đủ thông tin quý vị đã thẩm định vào form "Phần thẩm định"
- Bước 3: Quý vị nhấn nút Lưu để kết quả thẩm định được lưu lên hệ thống

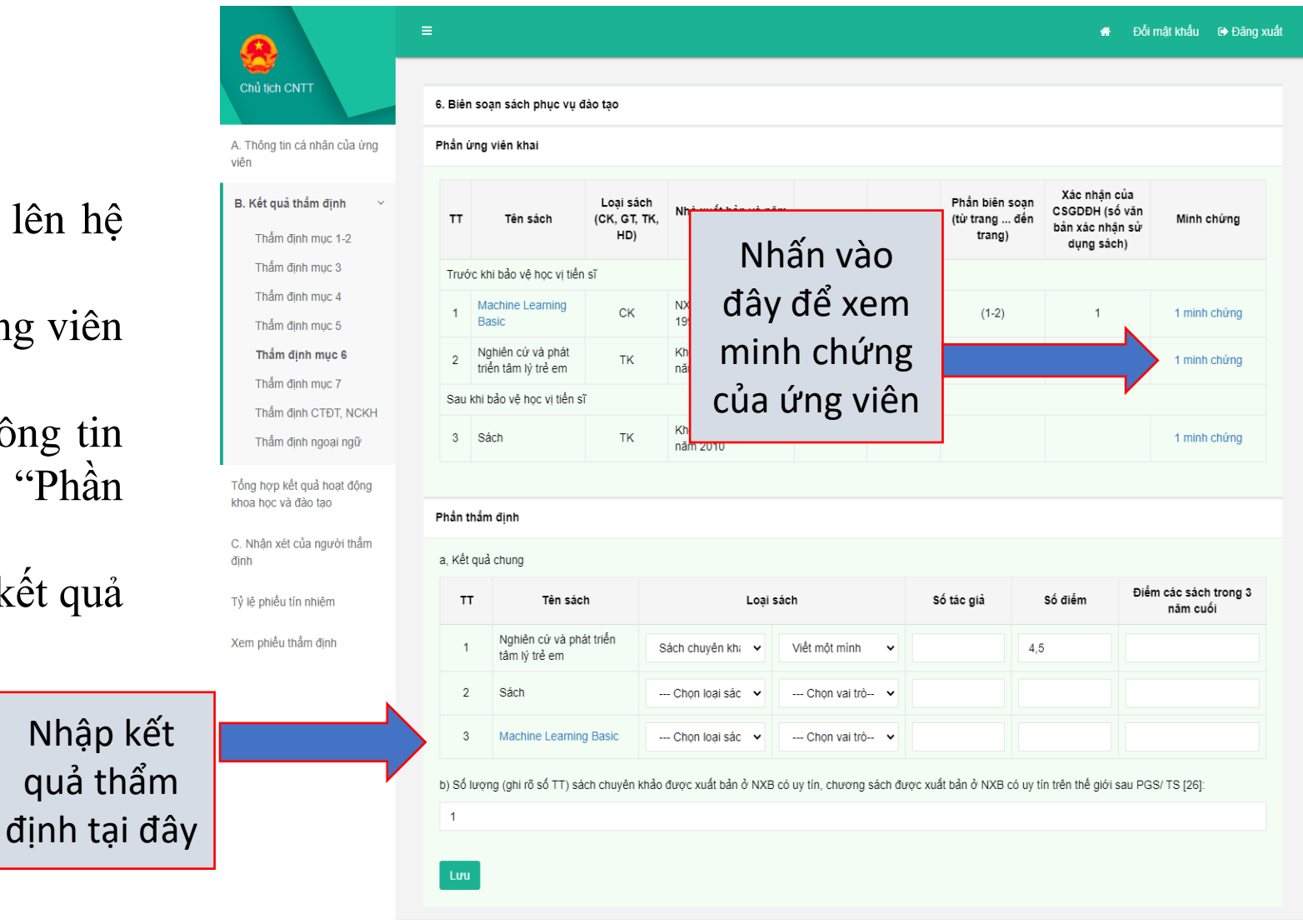

Hướng dẫn sử dụng: PDF

#### **Thẩm định mục 7**

Tại đây, quý vị kê khai thông tin lên hệ thống theo các bước sau:

- Bước 1: Quý vị xem thông tin ứng viên đã kê khai

- Bước 2: Quý vị nhập đầy đủ thông tin quý vị đã thẩm định vào form "Phần thẩm định"

- Bước 3: Quý vị nhấn nút Lưu để kết quả thẩm định được lưu lên hệ thống

#### **Thẩm định CTĐT, NCKH**

Tại đây, quý vị kê khai thông tin lên hệ thống theo các bước sau:

- Bước 1: Quý vị xem thông tin ứng viên đã kê khai
- Bước 2: Quý vị nhập đầy đủ thông tin quý vị đã thẩm định vào form "Phần thẩm định"

- Bước 3: Quý vị nhấn nút Lưu để kết quả thẩm định được lưu lên hệ thống

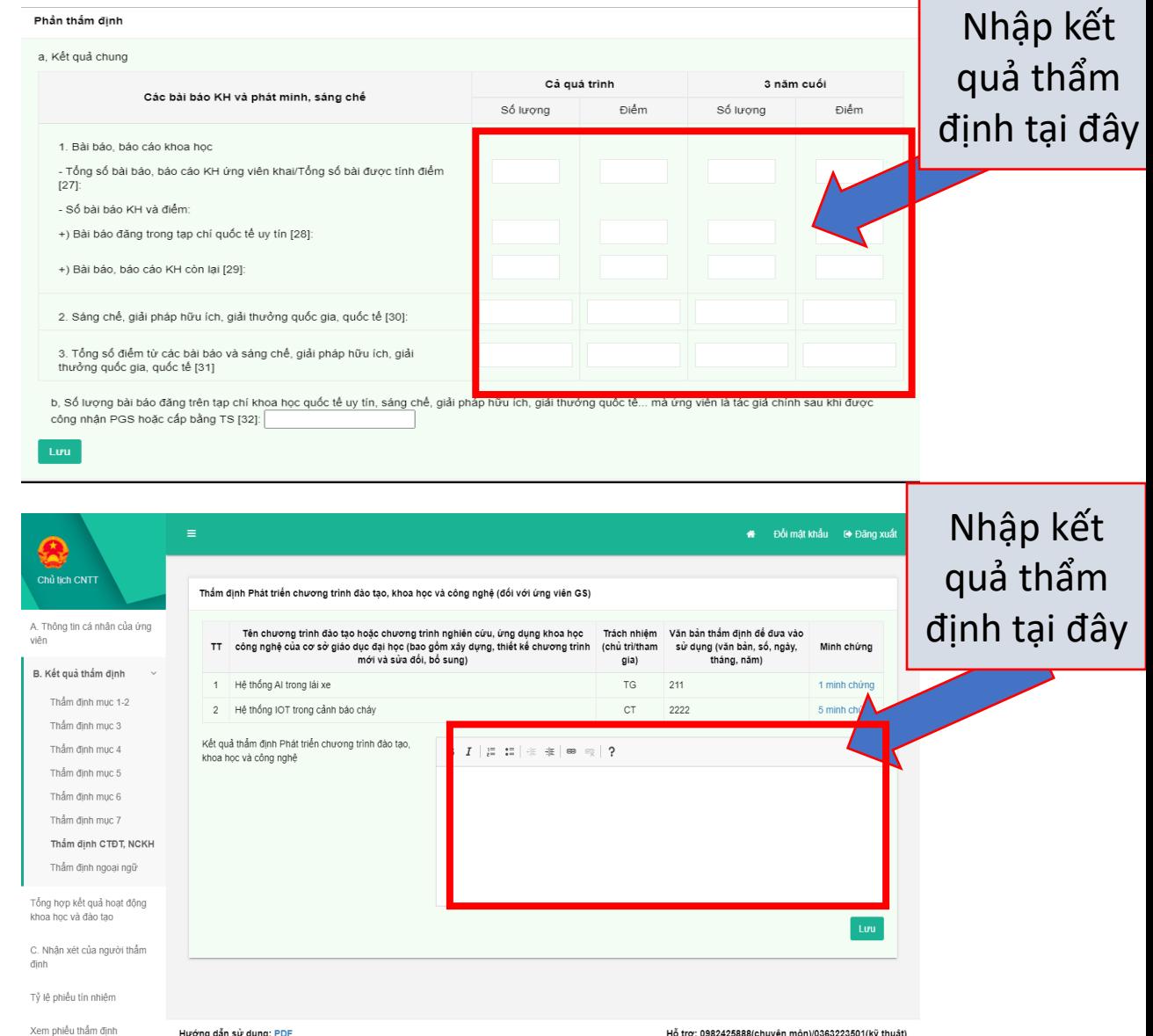

#### **Thẩm định ngoại ngữ**

Tại đây, quý vị kê khai thông tin lên hệ thống theo các bước sau:

- Bước 1: Quý vị xem thông tin ứng viên đã kê khai

- Bước 2: Quý vị nhập đầy đủ thông tin quý vị đã thẩm định vào form "Phần thẩm định"

- Bước 3: Quý vị nhấn nút để kết quả thẩm định được lưu lên hệ thống

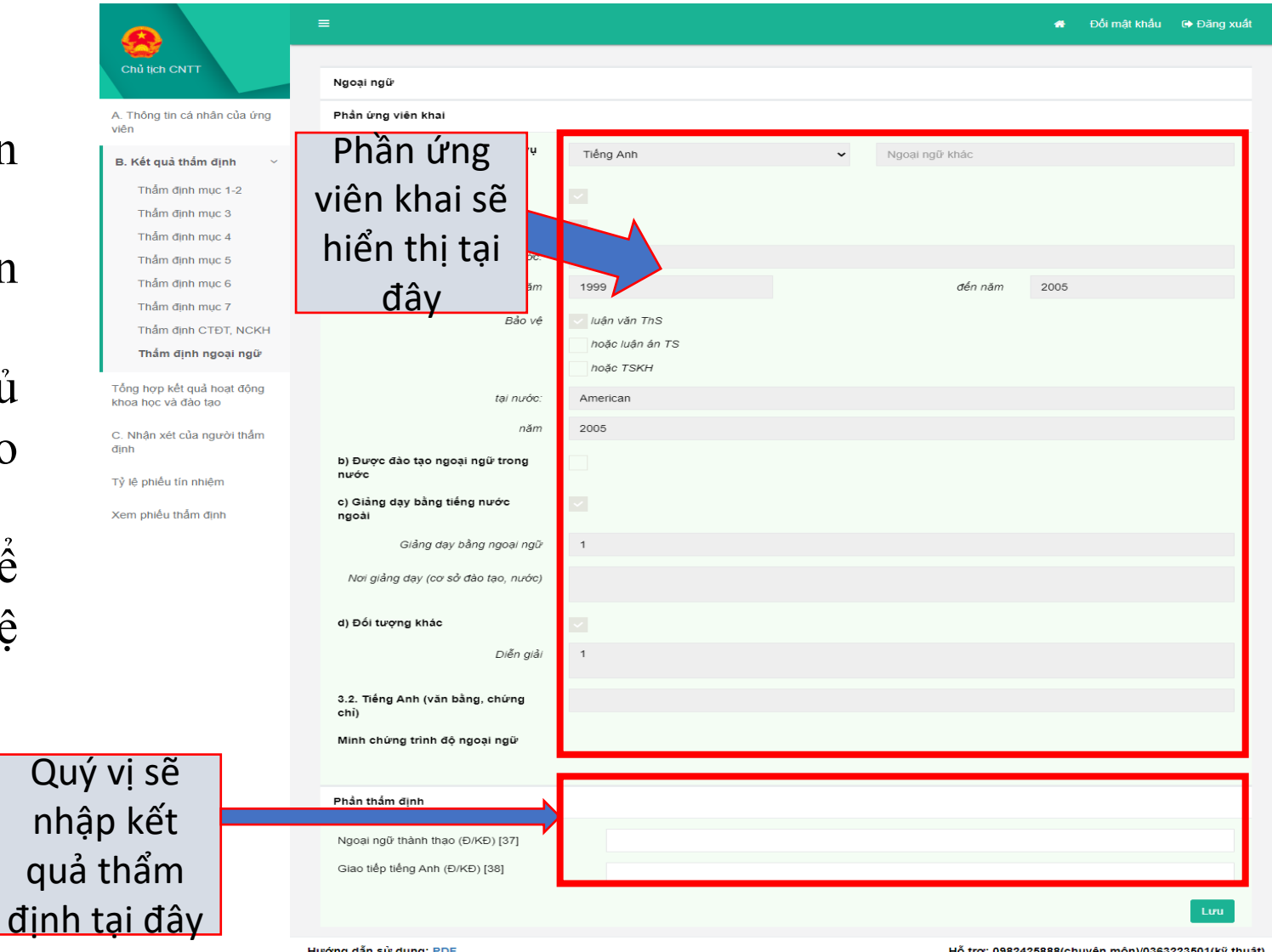

#### **1.9.3 Tổng hợp kết quả hoạt động và nghiên cứu khoa học**

Tại đây, quý vị kê khai thông tin lên hệ thống theo các bước sau:

-Bước 1: Quý vị nhập đầy đủ nhận kết quả tổng hợp tại mục phần thẩm định -Bước 2: Mỗi mục quý vị nhập quý vị nhấn nút thu để thông tin được lưu lên hệ thống

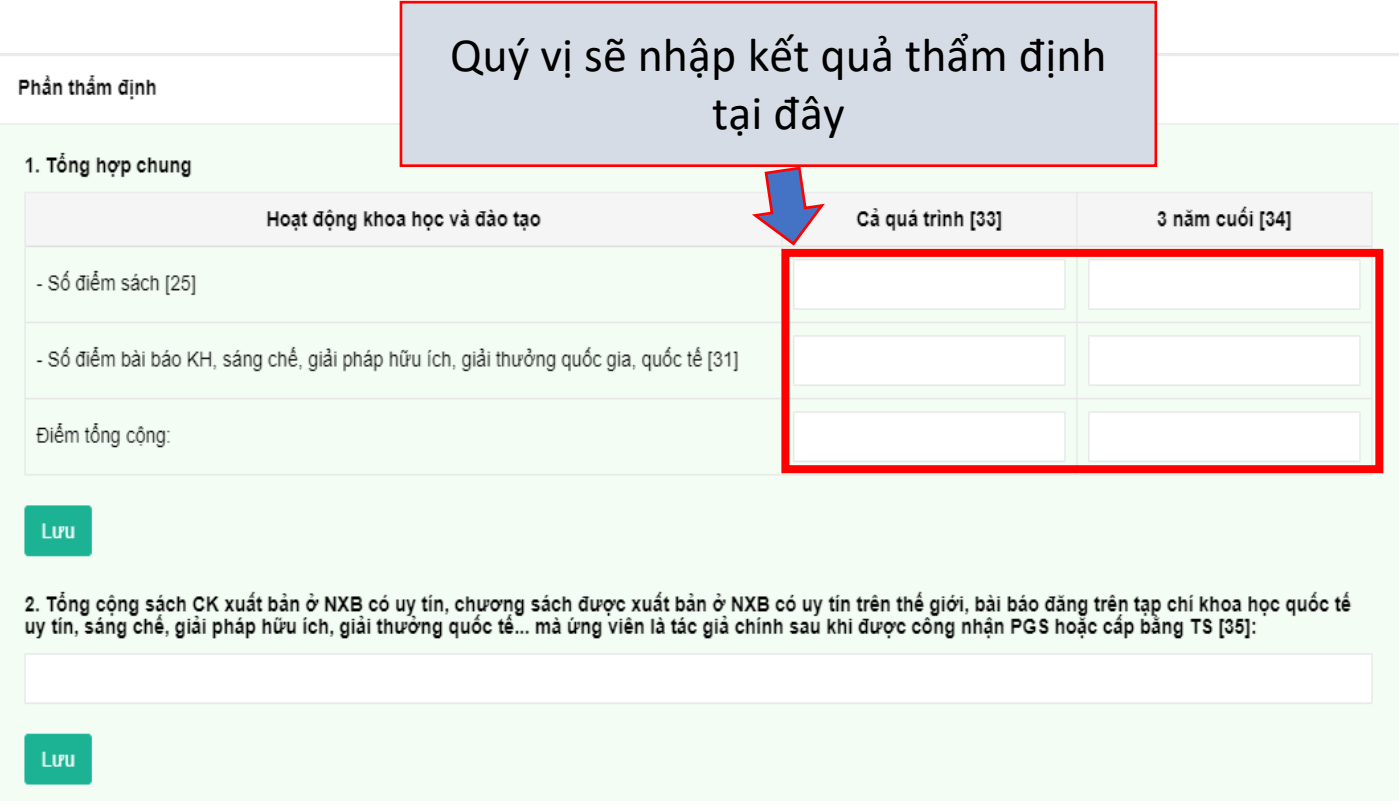

R

viên

dinh

#### **1.9.4 Nhận xét của người thẩm định**

Tại đây, quý vị kê khai thông tin lên hệ thống theo các bước sau:

-Bước 1: Quý vị nhập đầy đủ nhận xét của quý vị vào mục nhận xét người thẩm định

-Bước 2: Quý vị nhấn nút Lưu để thông tin được lưu lên hệ thống

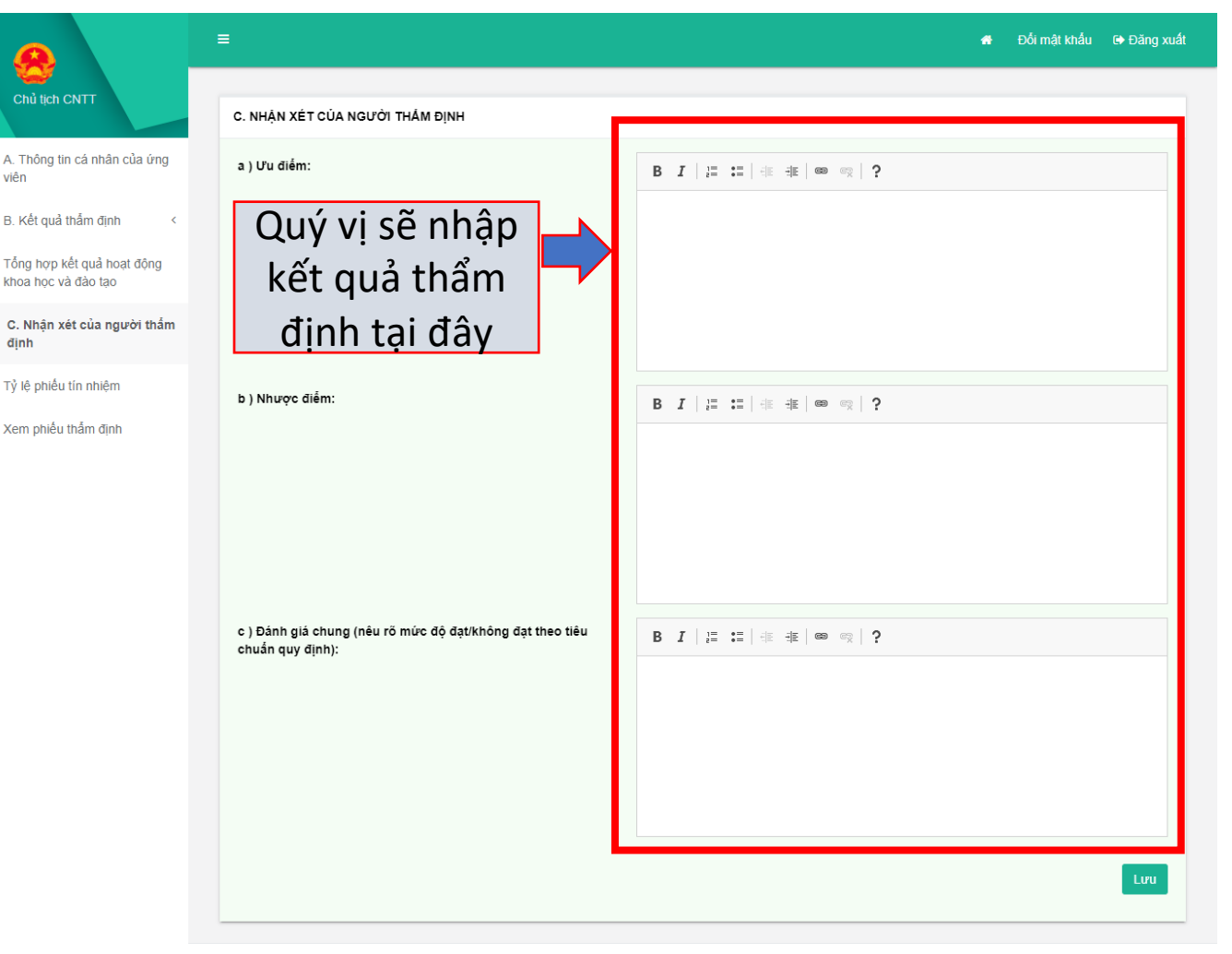

#### **1.9.5 Tỷ lệ phiếu tín nhiệm**

Tại đây, quý vị kê khai thông tin lên hệ thống theo các bước sau:

- Bước 1: Quý vị nhập tỷ lệ phiếu tín nhiệm
- Bước 2: Quý vị nhấn nút  $\frac{L}{L}$   $\frac{d}{dt}$  thông tin được lưu lên hệ thống

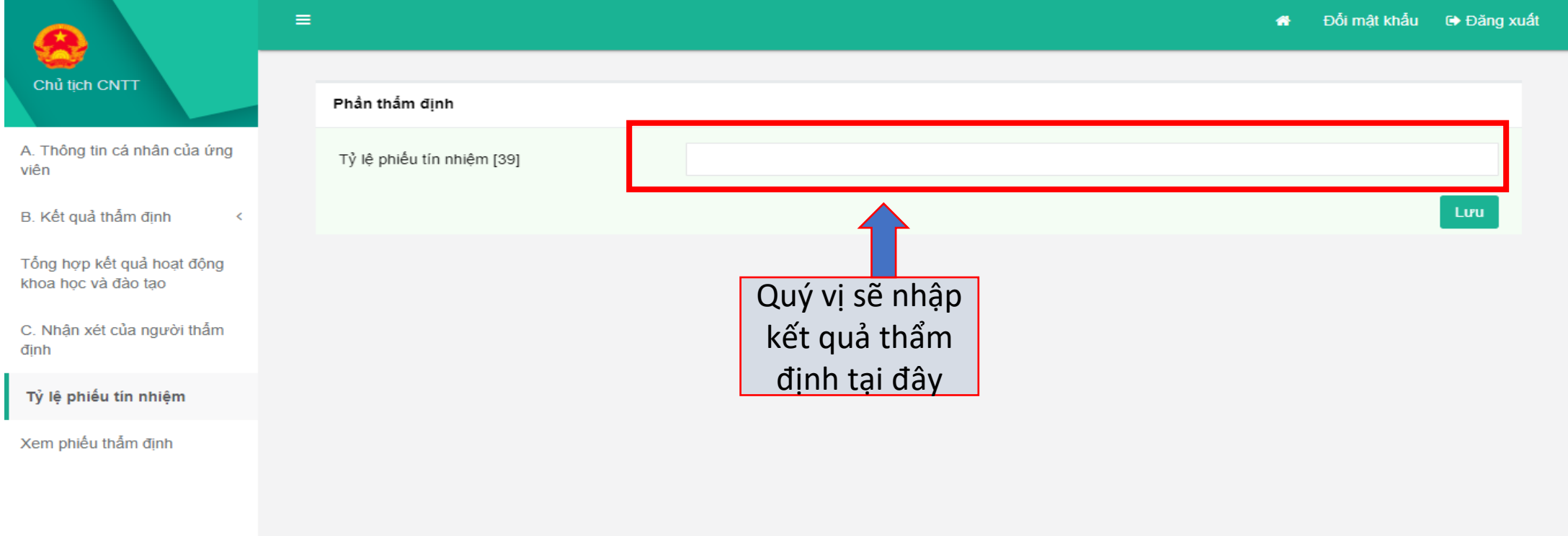

Chủ tịch

A. Thông tin viên

Tổng hợp kế khoa hoc và C. Nhân xét định

Xem phiếu

### **1.9.6 Xem phiếu thẩm định**

Tại đây, quý vị tích vào ô " Tôi cam đoan những điều khai trên là đúng, nếu sai tôi xin chịu trách nhiệm trước pháp luật" để được thực hiện nộp kết quả thẩm định

- Bước 1: Nhấn nút  $\mathbf{v}$  Kết thúc thẩm định để nộp kết quả thẩm định

- Bước 2: Nhấn nút  $\overline{a}$  Tải về bản thấm định (mẫu 06) để in mẫu số 06

- Bước 3: Nhấn nút + Tải về bản trích ngang (mẫu 09) để xem và in bản trích ngang mẫu số 09.

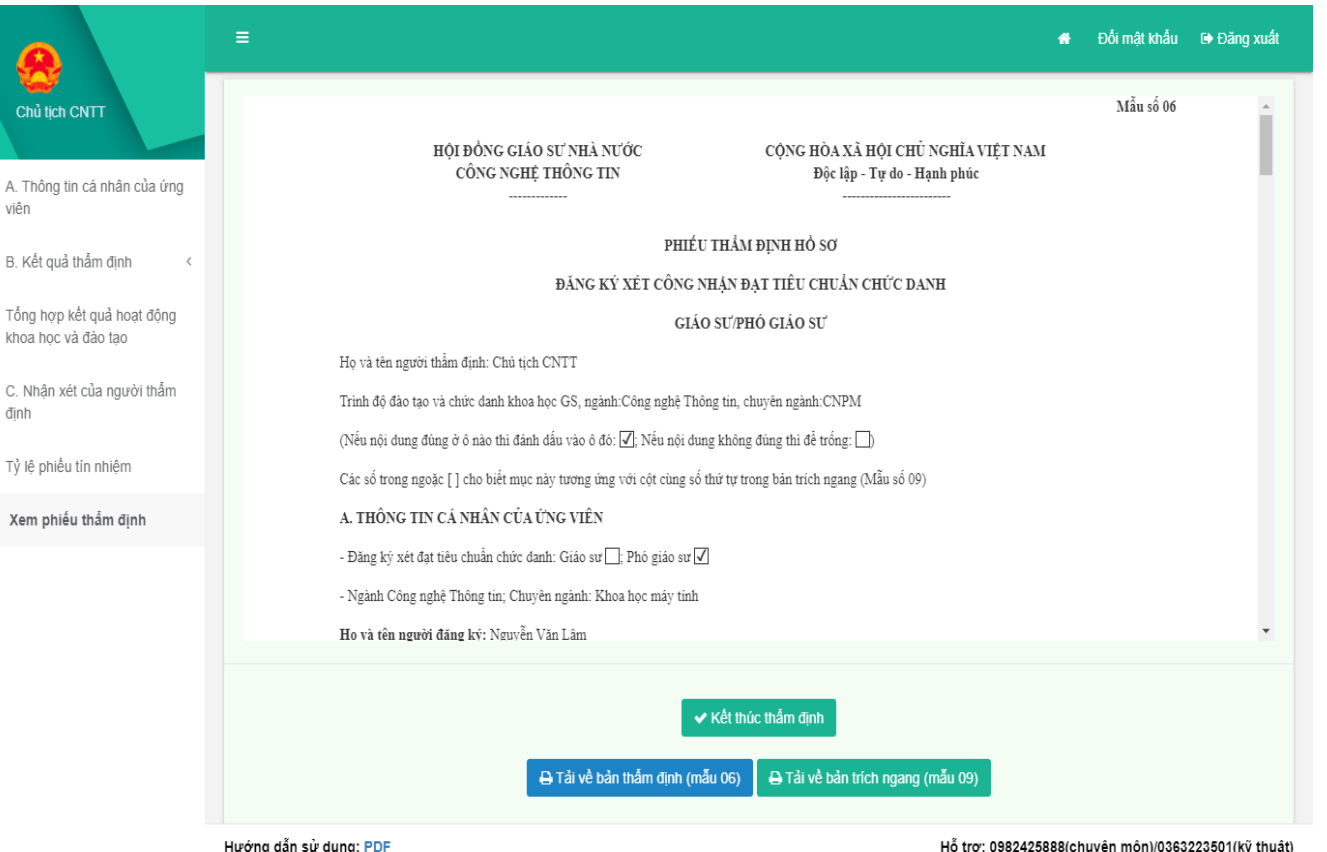

#### **2.1. Truy cập và đăng nhập vào hệ thống**

- Truy cập vào link:

<http://hdgsnn.gov.vn/thamdinh/> để truy cập vào hệ thống với tài khoản đã được cấp. Mỗi thành viên của HĐGS ngành, liên ngành được cấp 1 tài khoản.

- Nhập tên tài khoản
- Mật khẩu
- (được cấp thông qua Chủ tịch HĐGS ngành, liên ngành)

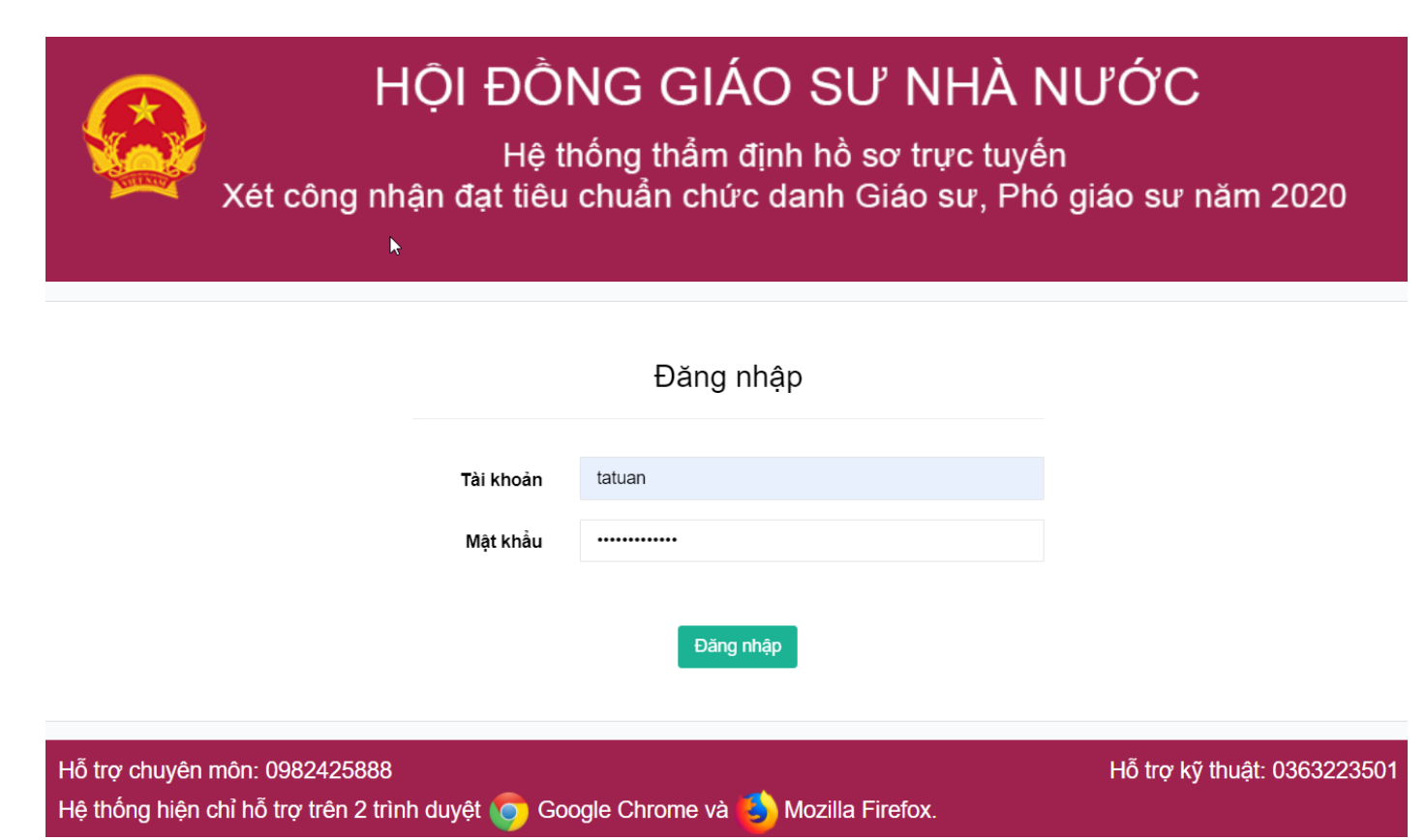

#### **2.2. Giao diện khi đăng nhập**

- Nếu quý vị đăng nhập với tài khoản ủy viên quý vị sẽ được chuyển đến trang có giao diện như hình dưới

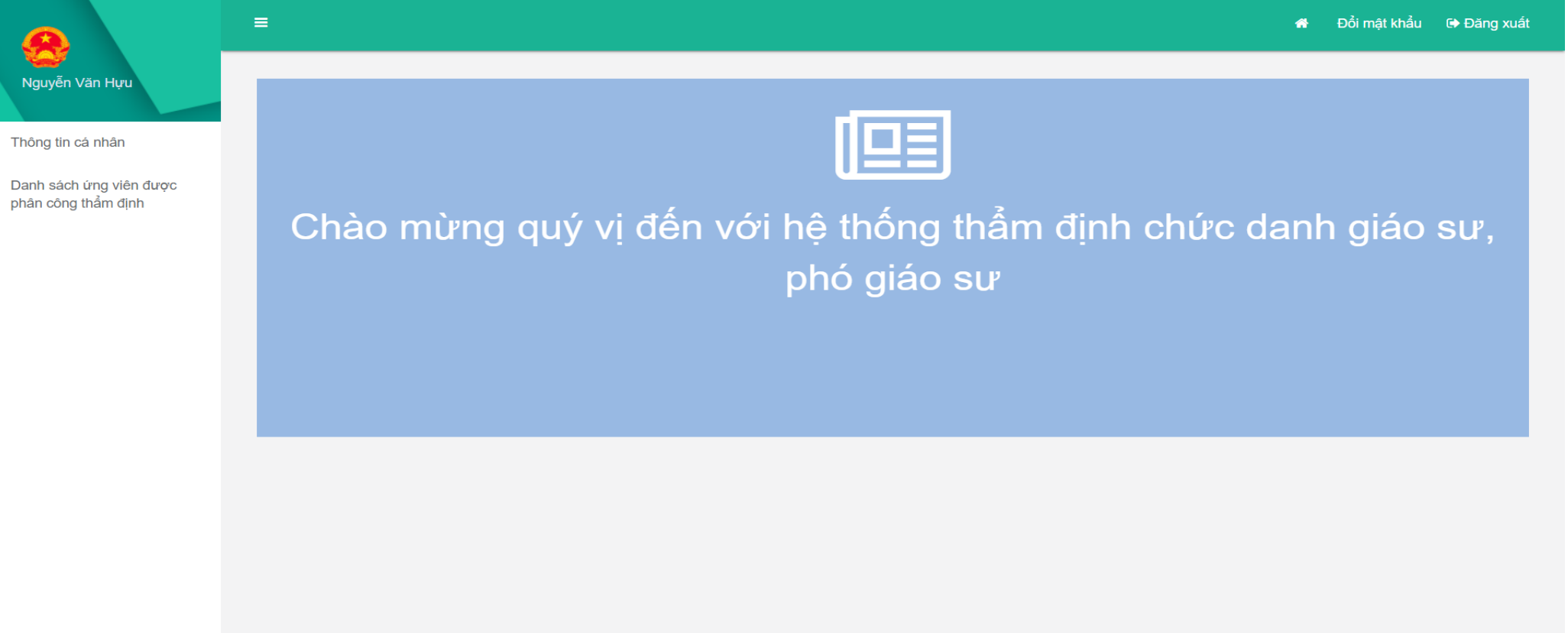

#### **2.3. Thông tin cá nhân của ủy viên**

- Quý vị có thể xem thông tin tài khoản và cập nhật thông tin cá nhân của quý vị, sau khi nhập thông tin quý vị nhấn nút **tru để cập nhật thông tin lên hệ thống** 

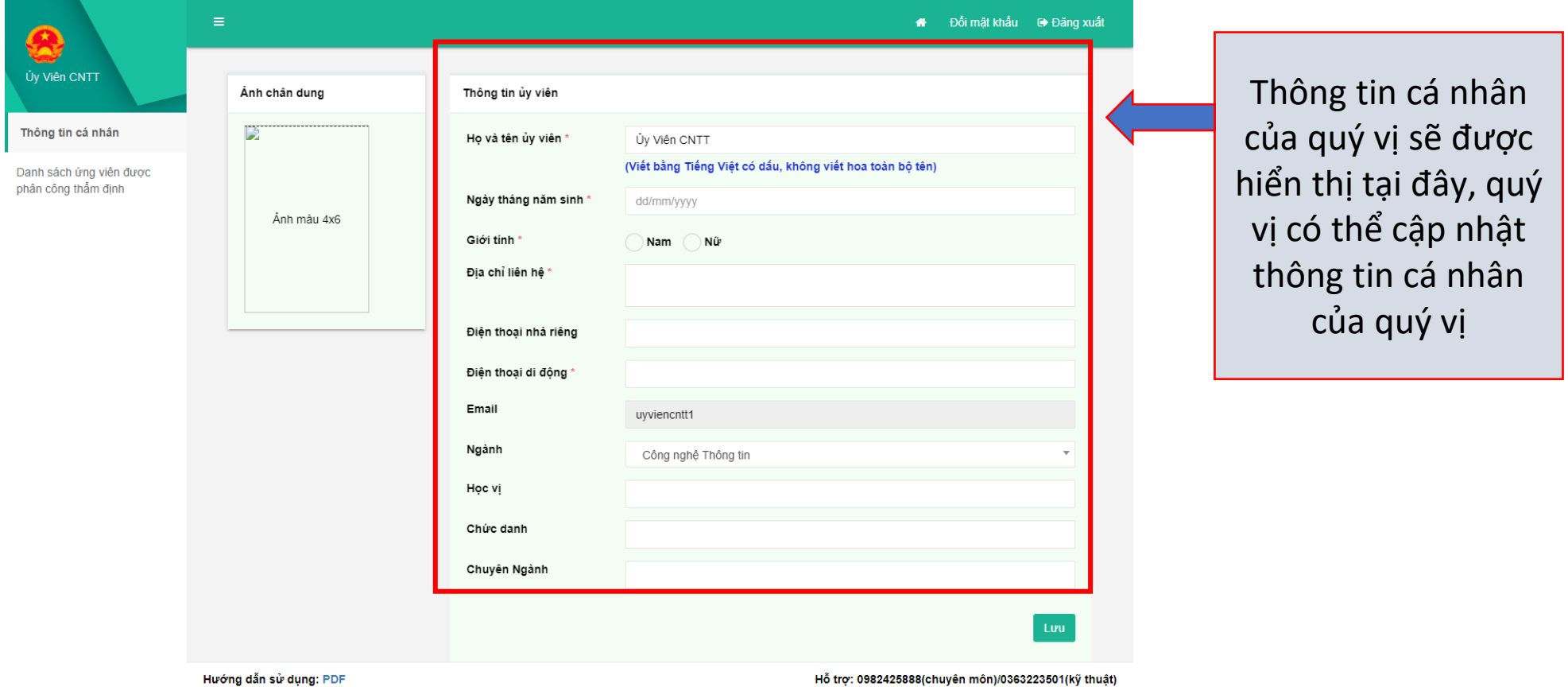

#### **2.3. Thẩm định ứng viên**

- Sau khi nhấn vào " danh sách ứng viên được phân công thẩm định" quý vị sẽ được chuyển đến giao diện để thẩm định ứng viên như hình dưới đây.

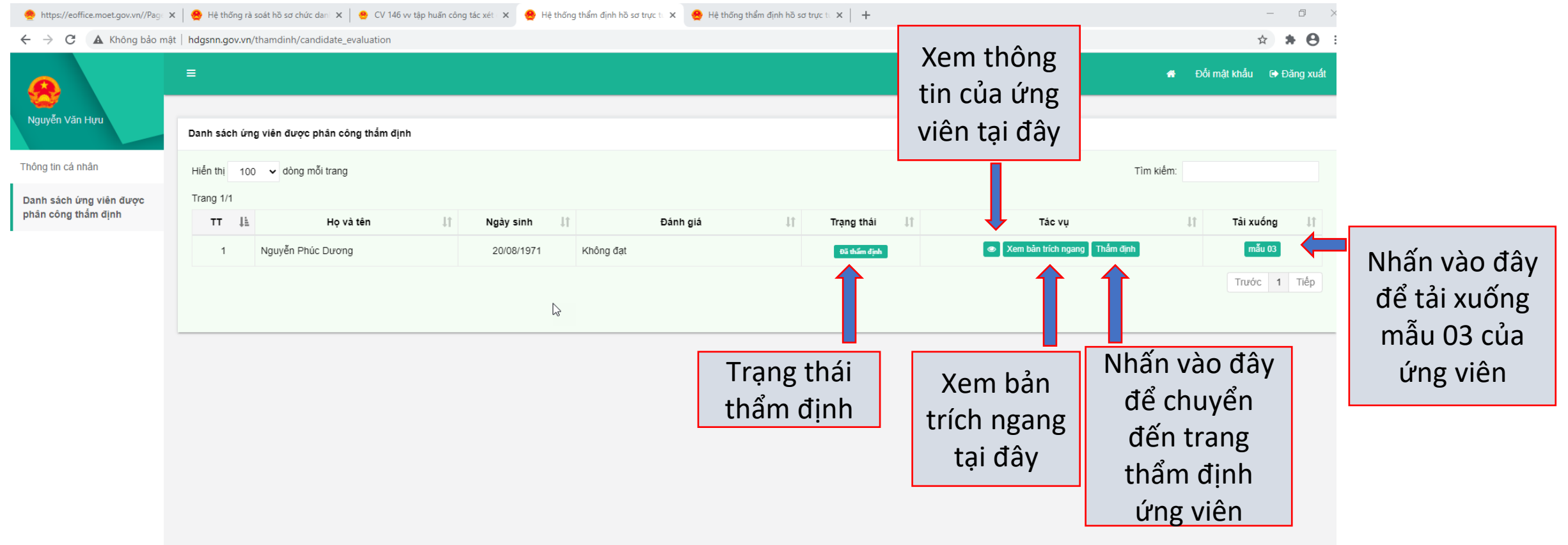

### **2.3.1 Thẩm định hồ sơ ứng viên**

- Sau khi nhấn vào nút **Thầm định** trong " danh sách ứng viên được phân công thẩm định" quý vị sẽ được chuyển đến giao diện để thẩm định ứng viên như hình dưới đây.

- Tại đây, quý vị có thể xem thông tin của ứng viên mình đang thẩm định

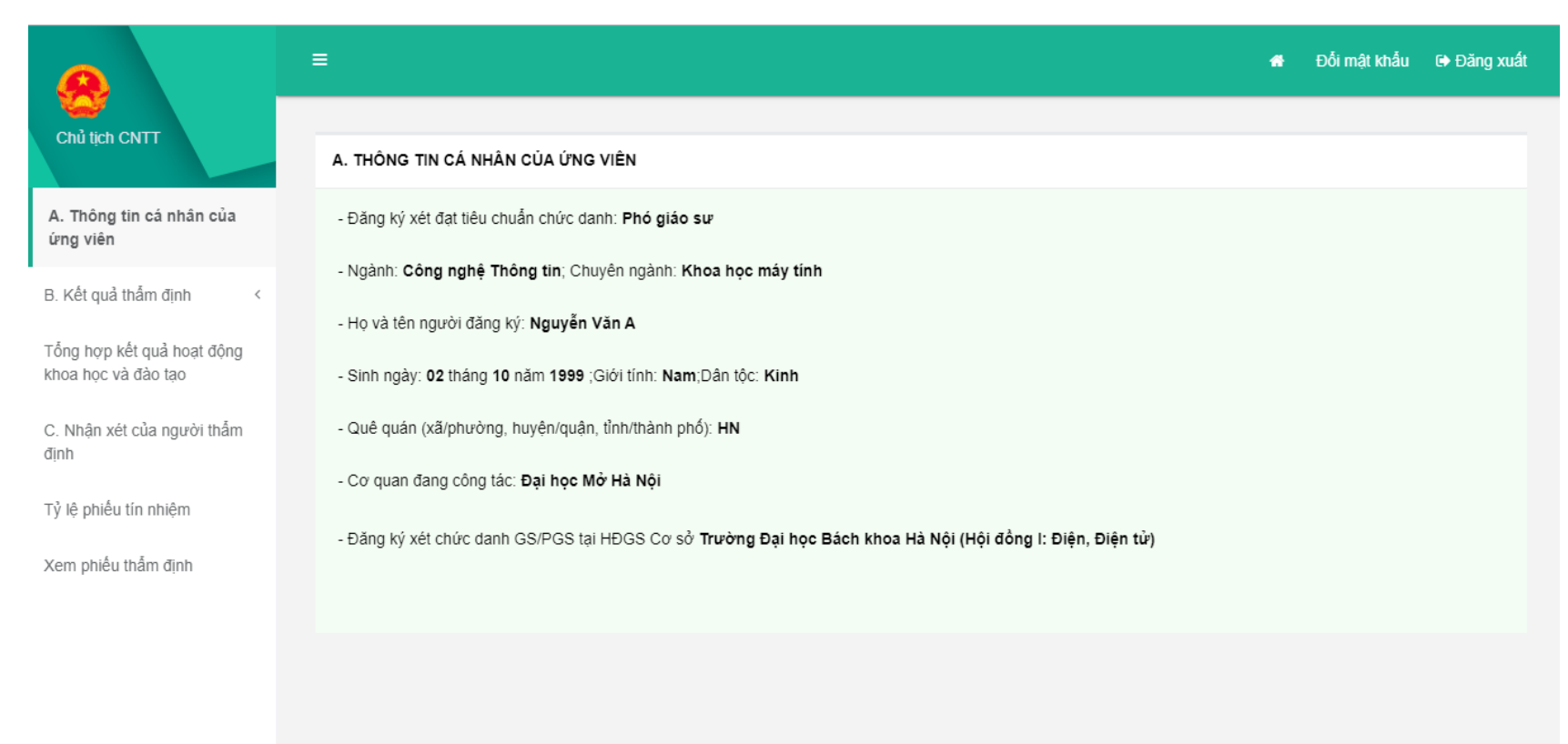

### **2.3.2 Kết quả thẩm định**

- Quý vị sẽ thẩm định ứng viên theo từng mục ứng với mẫu thẩm định Mẫu 06 của quý vị.

### **Thẩm định mục 1-2**

Tại đây, quý vị kê khai thông tin lên hệ thống theo các bước:

- Bước 1: Nhập kết quả thẩm định đối tượng vào mục "1. Đối tượng"

- Bước 2: Nhân nút  $\frac{L}{L}$   $\frac{d}{dt}$  thông tin mục 1 quý vị vừa nhập được lưu trên hệ thống. - Bước 3: Nhập kết quả thẩm định vào mục "2. Trình độ đào tạo, chức danh khoa học" - Bước 4. Nhân nút  $\frac{1}{4}$  dề để thông tin vừa nhập tại mục 2 được lưu trên hệ thống.

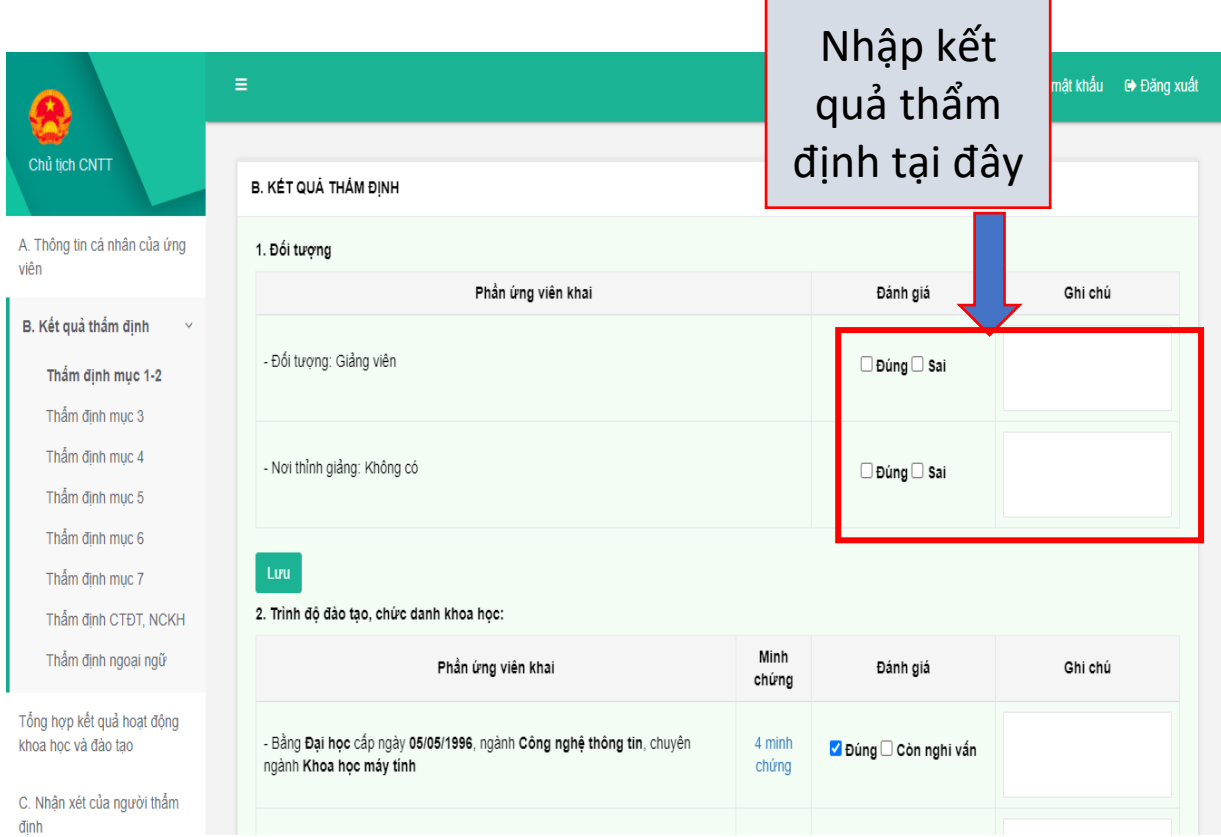

Nhập k

định tại

#### **Thẩm định mục 3**

Tại đây, quý vị kê khai thông tin lên hệ thống theo các bước sau:

- Bước 1: Quý vị xem thông tin ứng viên đã kê khai

- Bước 2: Quý vị nhập đầy đủ thông tin quý vị đã thẩm định vào form "Phần thẩm định"

- Bước 3: Quý vị nhấn nút **Thẩm định** để kết quả thẩm định được lưu lên hệ thống

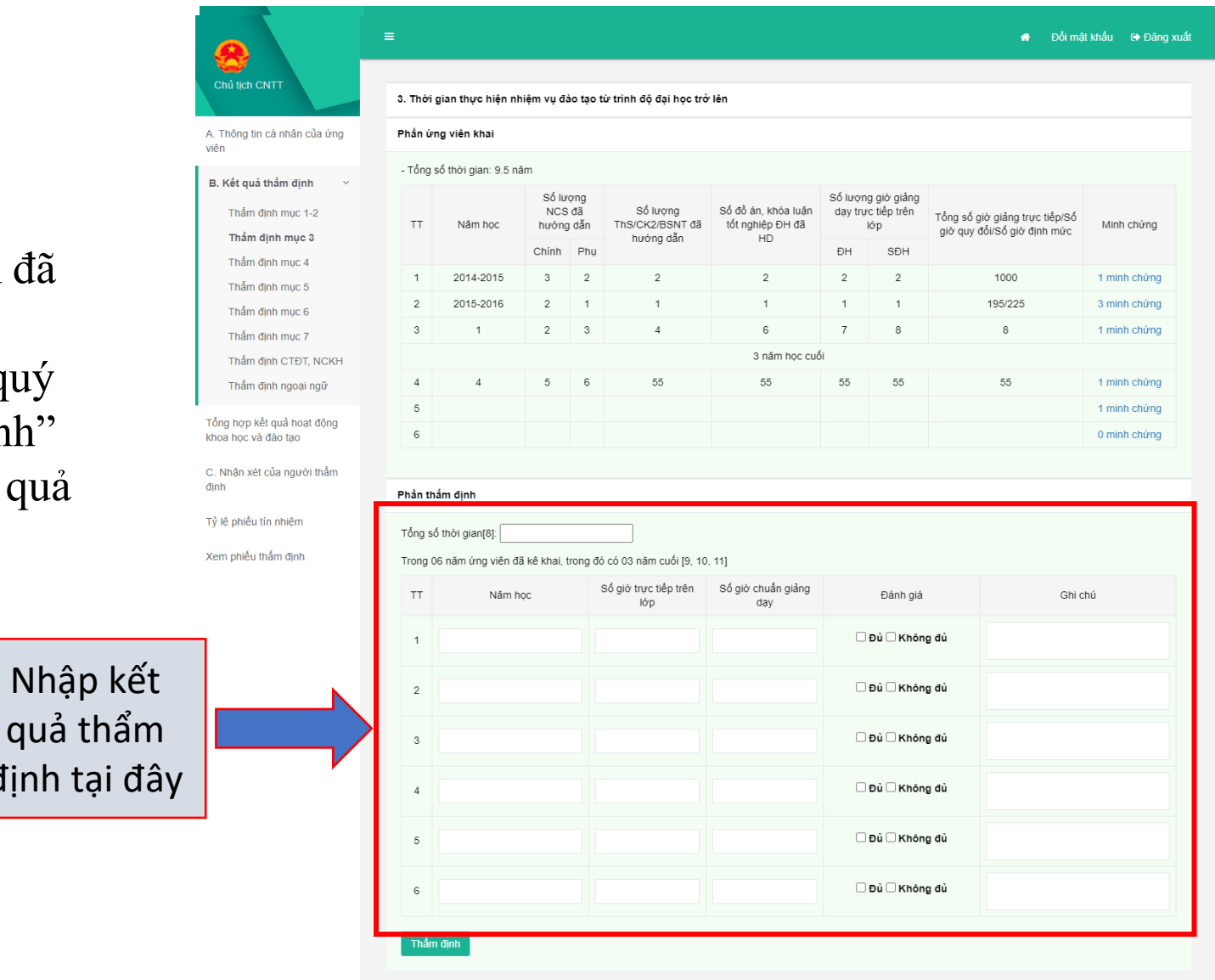

#### **Thẩm định mục 4**

- Tại đây, quý vị kê khai thông tin lên hệ thống theo các bước sau:
- Bước 1: Quý vị xem thông tin ứng viên đã kê khai
- Bước 2: Quý vị nhập đầy đủ thông tin quý vị đã thẩm định vào form "Phần thẩm định"
- Bước 3: Quý vị nhấn nút Lưu để kết quả thẩm định được lưu lên hệ thống

Nhập kết

quả thẩm

định tại đây

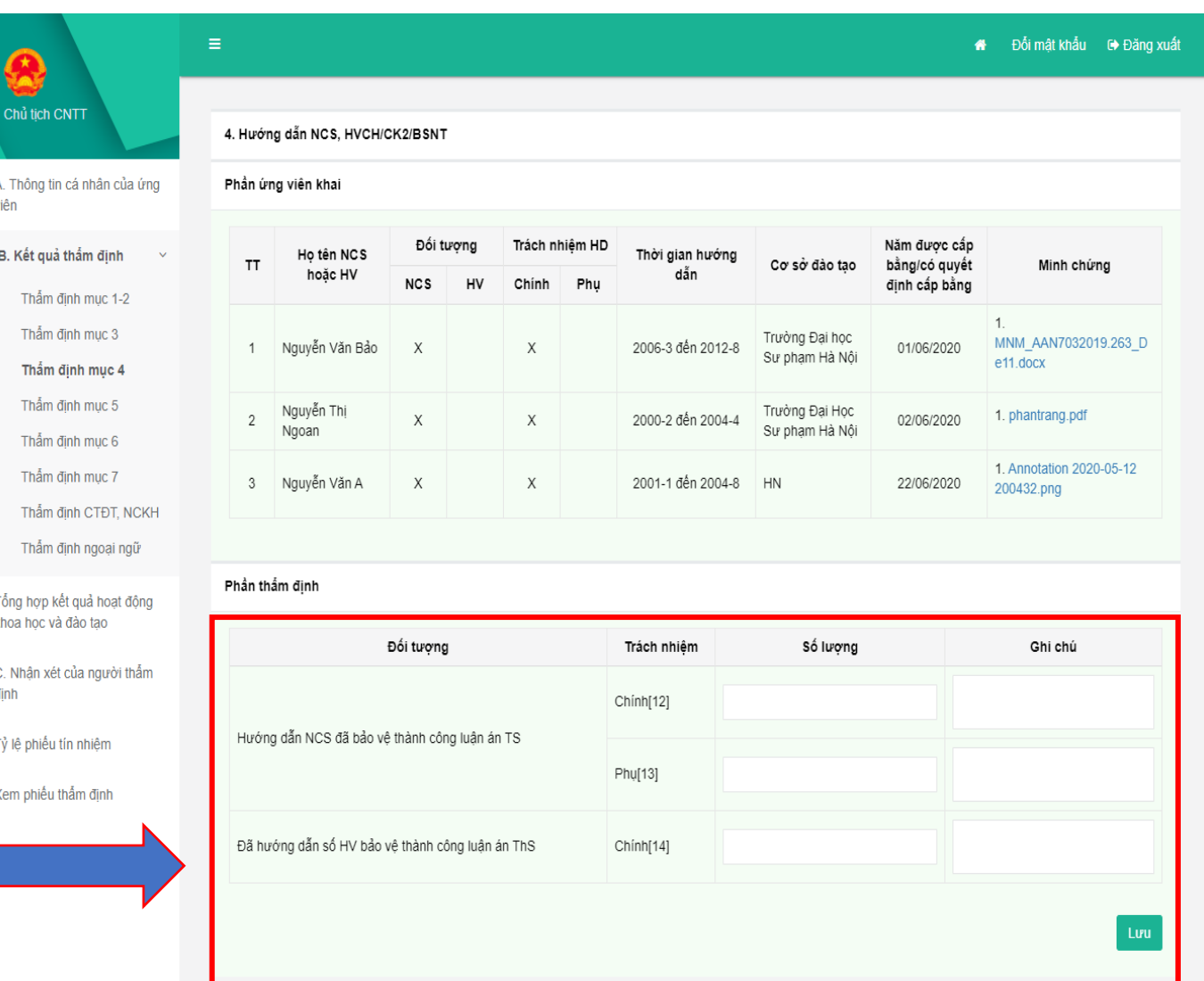

B. Kế  $T$  $T$ 

 $T$ 

khoa h C. Nh

Tỷ lệ p Xem n

Nhập kết

quả thẩm

định tại đây

#### **Thẩm định mục 5**

- Tại đây, quý vị kê khai thông tin lên hệ thống theo các bước sau:
- Bước 1: Quý vị xem thông tin ứng viên đã kê khai

- Bước 2: Quý vị nhập đầy đủ thông tin quý vị đã thẩm định vào form "Phần thẩm định" - Bước 3: Quý vị nhấn nút  $\frac{L}{L}$   $\frac{L}{L}$  để kết quả thẩm định được lưu lên hệ thống

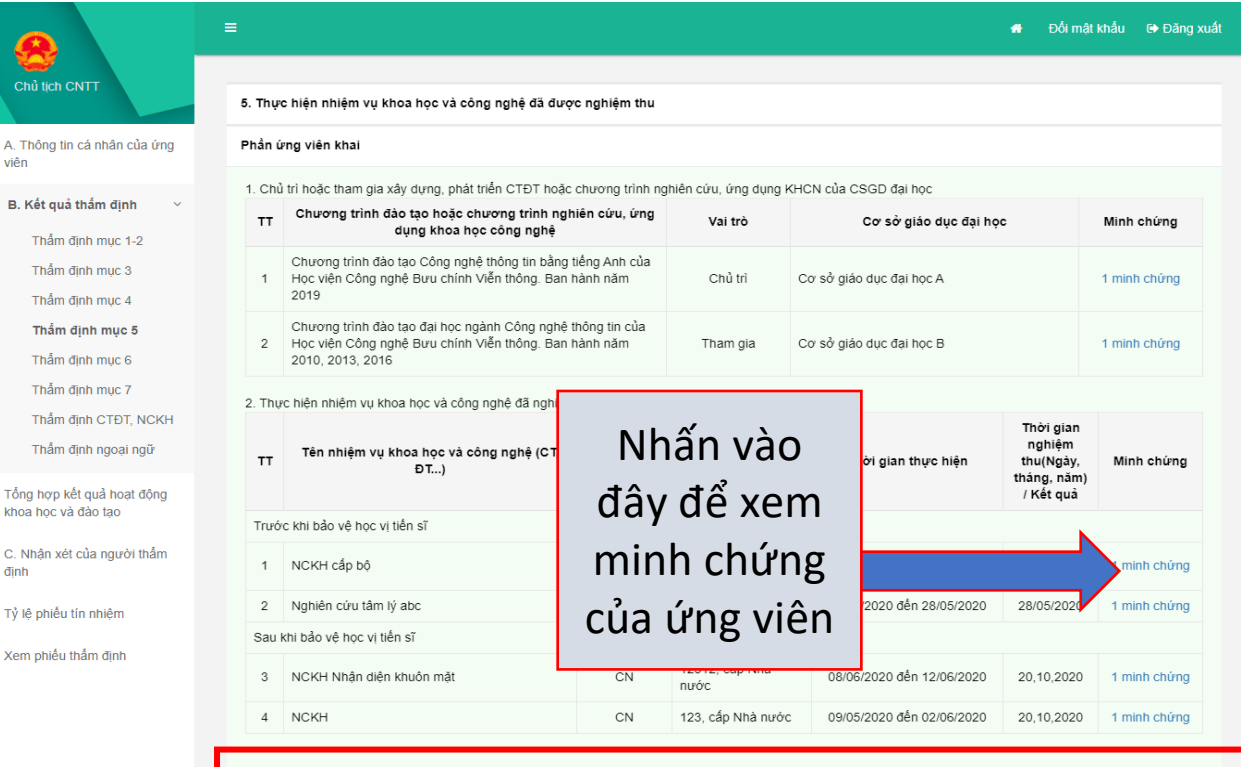

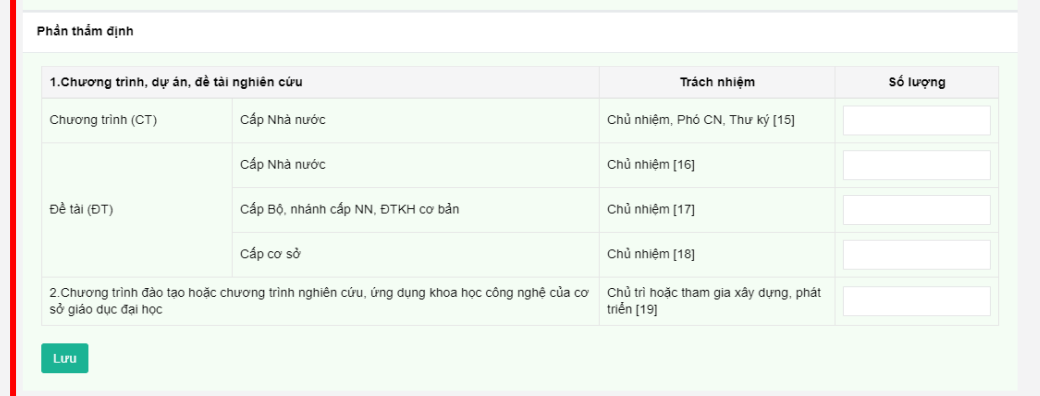

Hướng dẫn sử dụng: PD

#### **Thẩm định mục 6**

- Tại đây, quý vị kê khai thông tin lên hệ thống theo các bước sau:
- Bước 1: Quý vị xem thông tin ứng viên đã kê khai
- Bước 2: Quý vị nhập đầy đủ thông tin quý vị đã thẩm định vào form "Phần thẩm định"
- Bước 3: Quý vị nhấn nút Lưu để kết quả thẩm định được lưu lên hệ thống

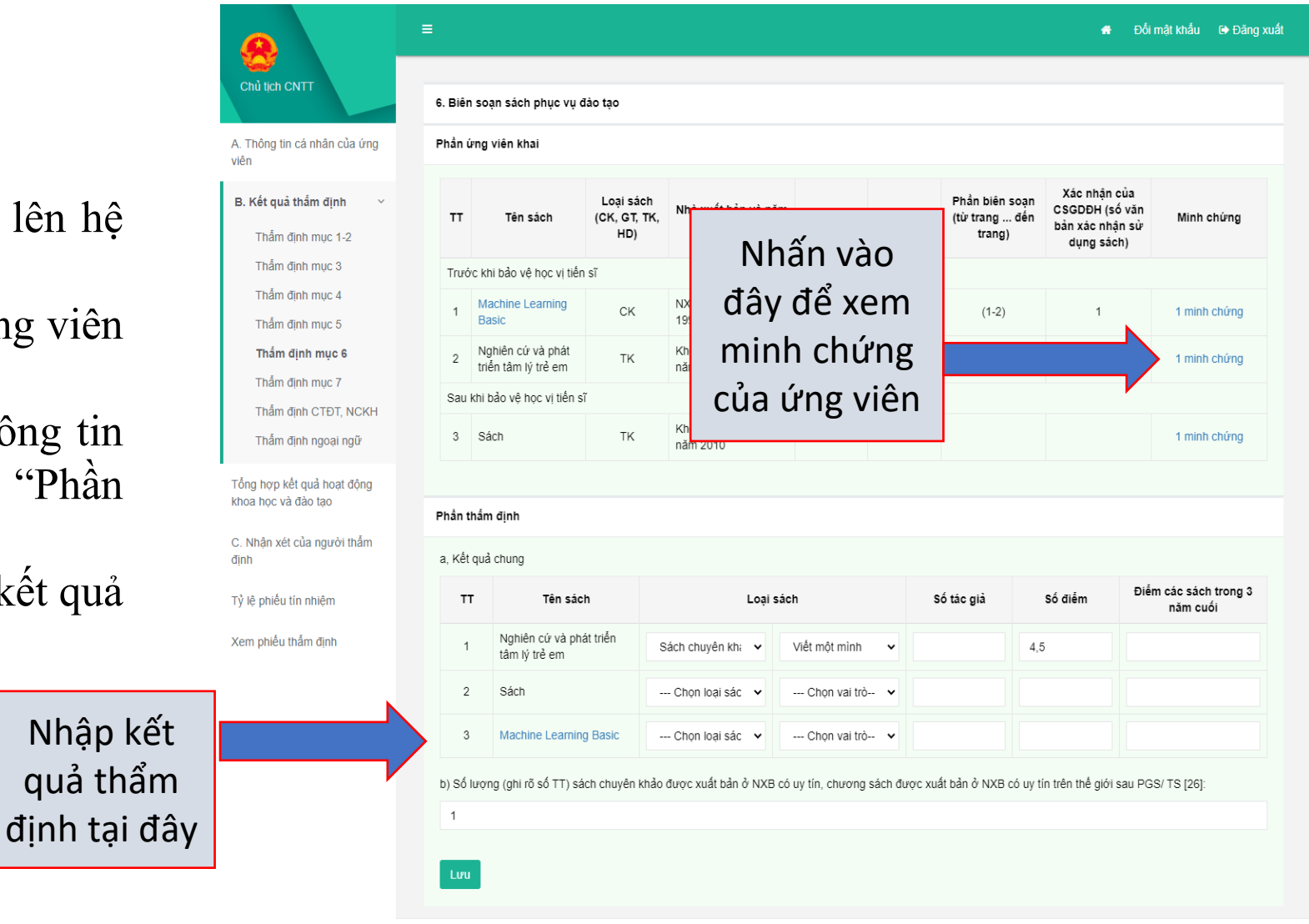

#### **Thẩm định mục 7**

Tại đây, quý vị kê khai thông tin lên hệ thống theo các bước sau:

- Bước 1: Quý vị xem thông tin ứng viên đã kê khai

- Bước 2: Quý vị nhập đầy đủ thông tin quý vị đã thẩm định vào form "Phần thẩm định"

- Bước 3: Quý vị nhấn nút Lưu để kết quả thẩm định được lưu lên hệ thống

### **Thẩm định CTĐT, NCKH**

Tại đây, quý vị kê khai thông tin lên hệ thống theo các bước sau:

- Bước 1: Quý vị xem thông tin ứng viên đã kê khai
- Bước 2: Quý vị nhập đầy đủ thông tin quý vị đã thẩm định vào form "Phần thẩm định"

- Bước 3: Quý vị nhấn nút Lưu để kết quả thẩm định được lưu lên hệ thống

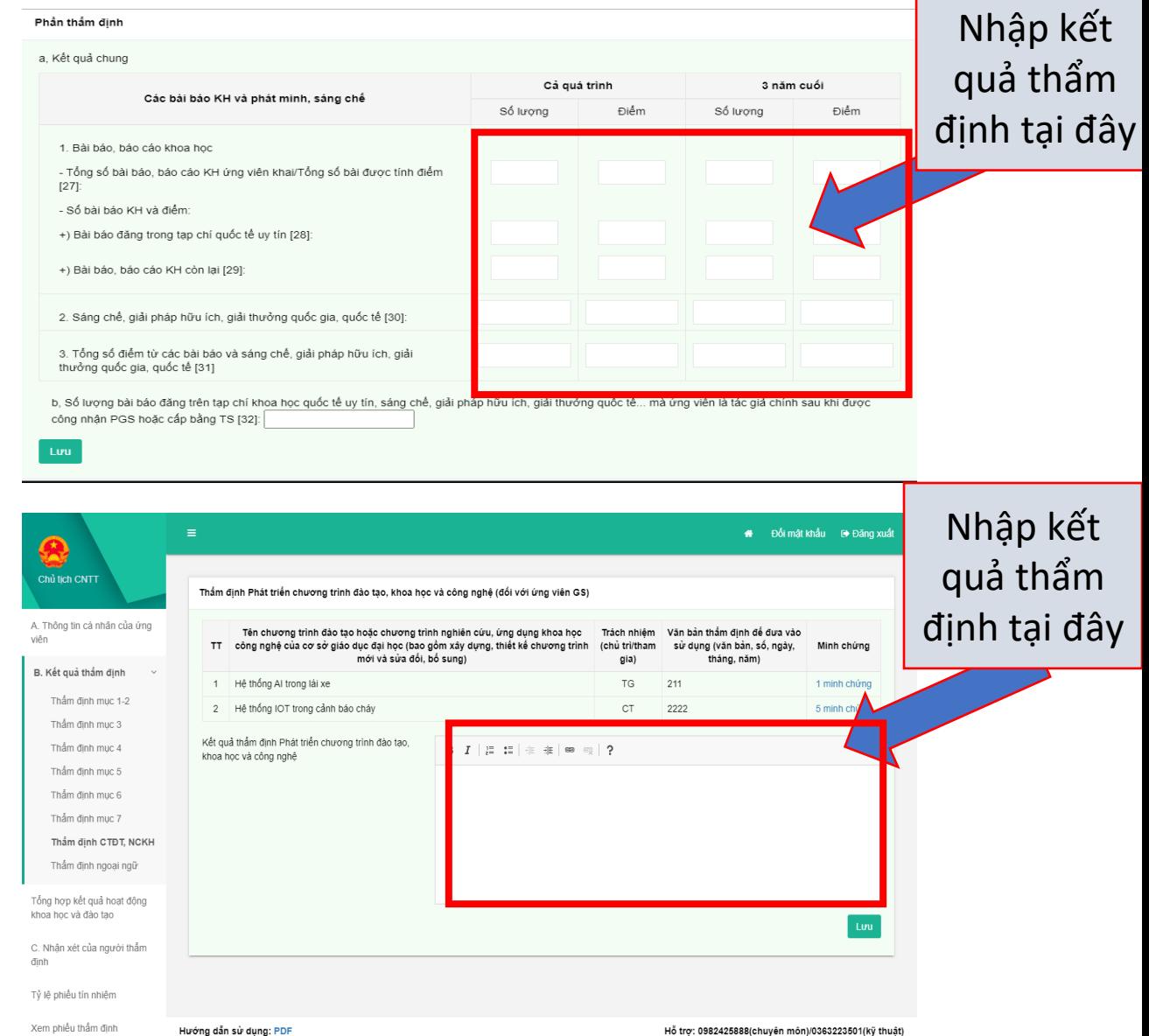

#### **Thẩm định ngoại ngữ**

Tại đây, quý vị kê khai thông tin lên hệ thống theo các bước sau:

- Bước 1: Quý vị xem thông tin ứng viên đã kê khai

- Bước 2: Quý vị nhập đầy đủ thông tin quý vị đã thẩm định vào form "Phần thẩm định"

- Bước 3: Quý vị nhấn nút để kết quả thẩm định được lưu lên hệ thống

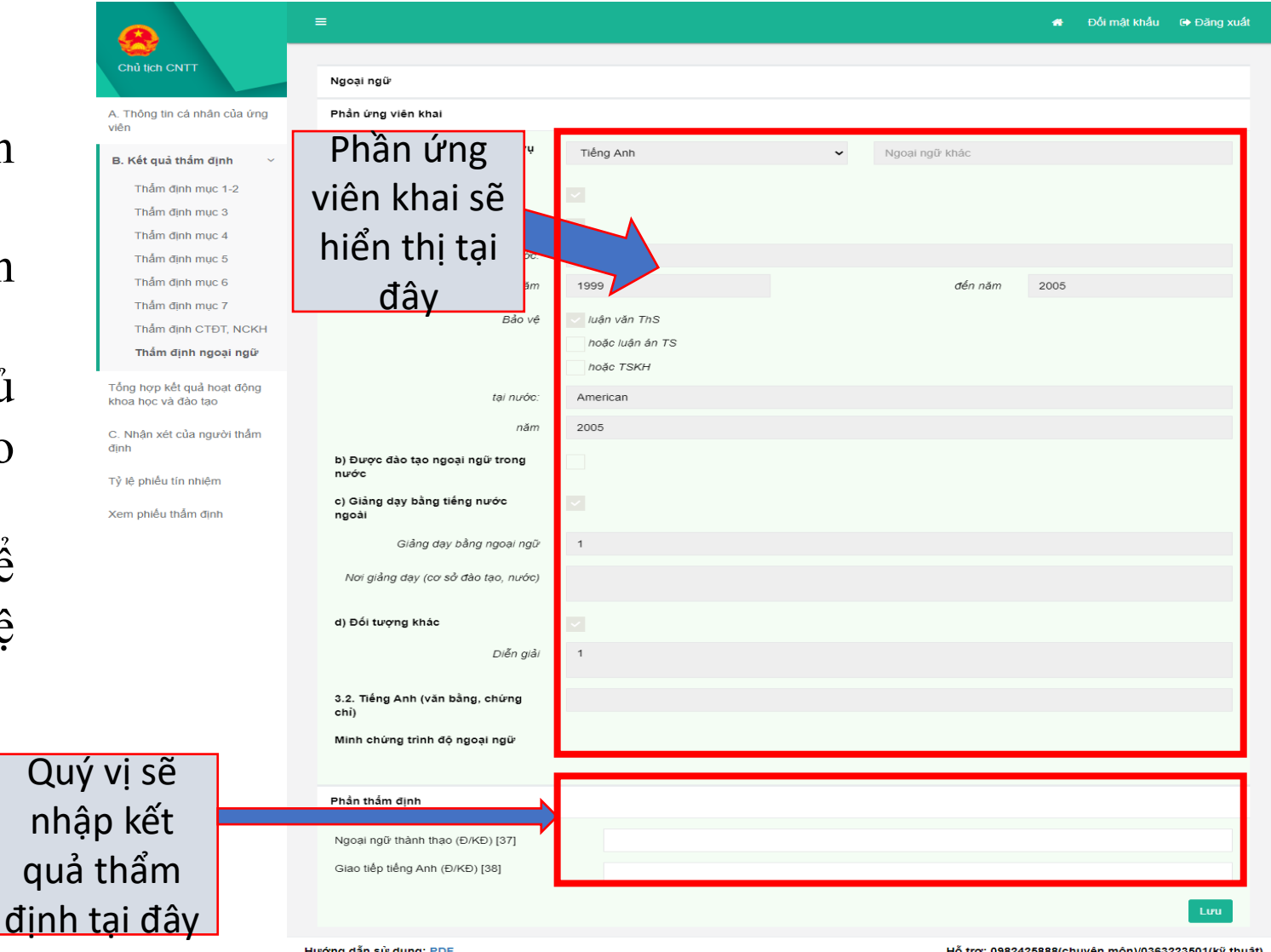

Hướng dẫn sử dụng: PDF

#### **2.3.3 Tổng hợp kết quả hoạt động và nghiên cứu khoa học**

Tại đây, quý vị kê khai thông tin lên hệ thống theo các bước sau:

-Bước 1: Quý vị nhập đầy đủ nhận kết quả tổng hợp tại mục phần thẩm định -Bước 2: Mỗi mục quý vị nhập quý vị nhấn nút Lưu để thông tin được lưu lên hệ thống

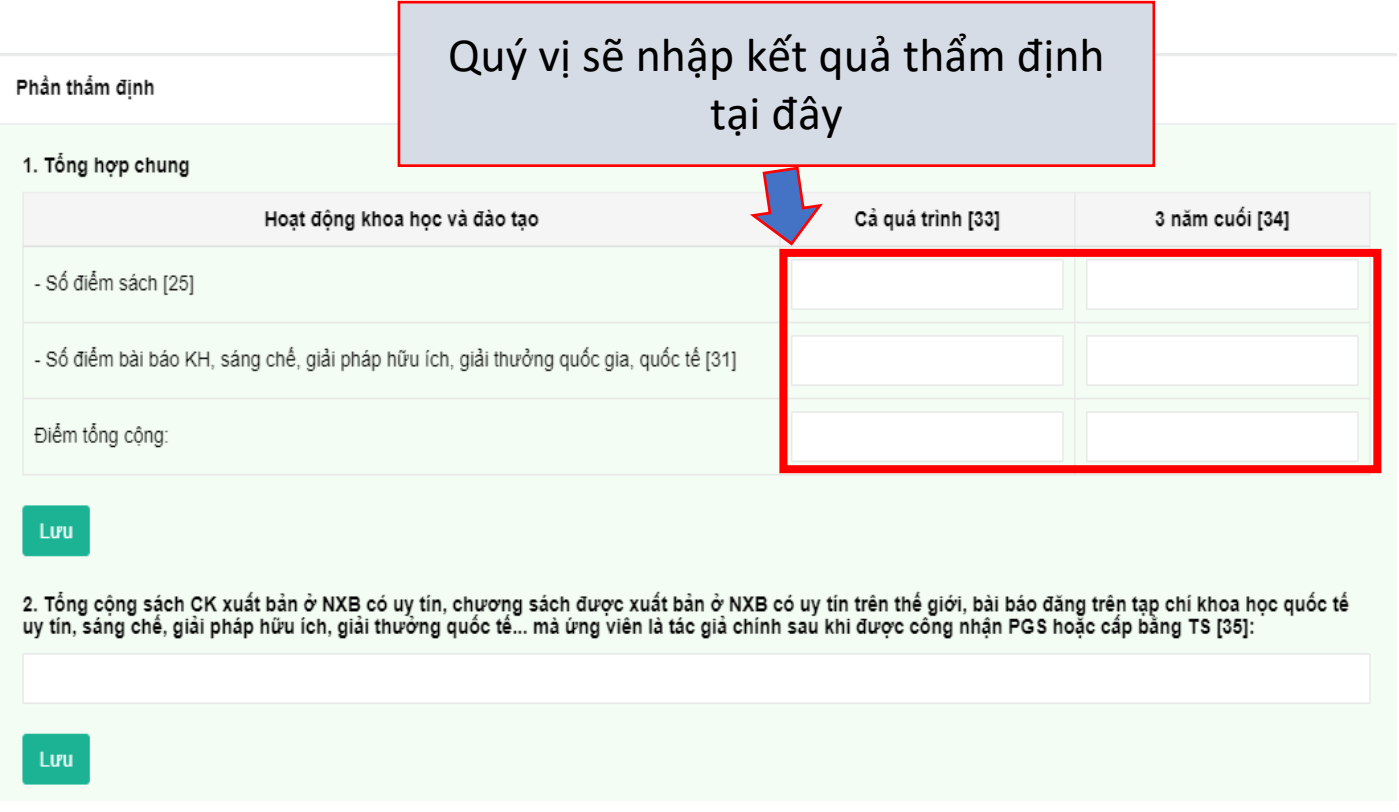

R

viên

dinh

#### **2.3.4 Nhận xét của người thẩm định**

Tại đây, quý vị kê khai thông tin lên hệ thống theo các bước sau:

-Bước 1: Quý vị nhập đầy đủ nhận xét của quý vị vào mục nhận xét người thẩm định

-Bước 2: Quý vị nhấn nút Lưu để thông tin được lưu lên hệ thống

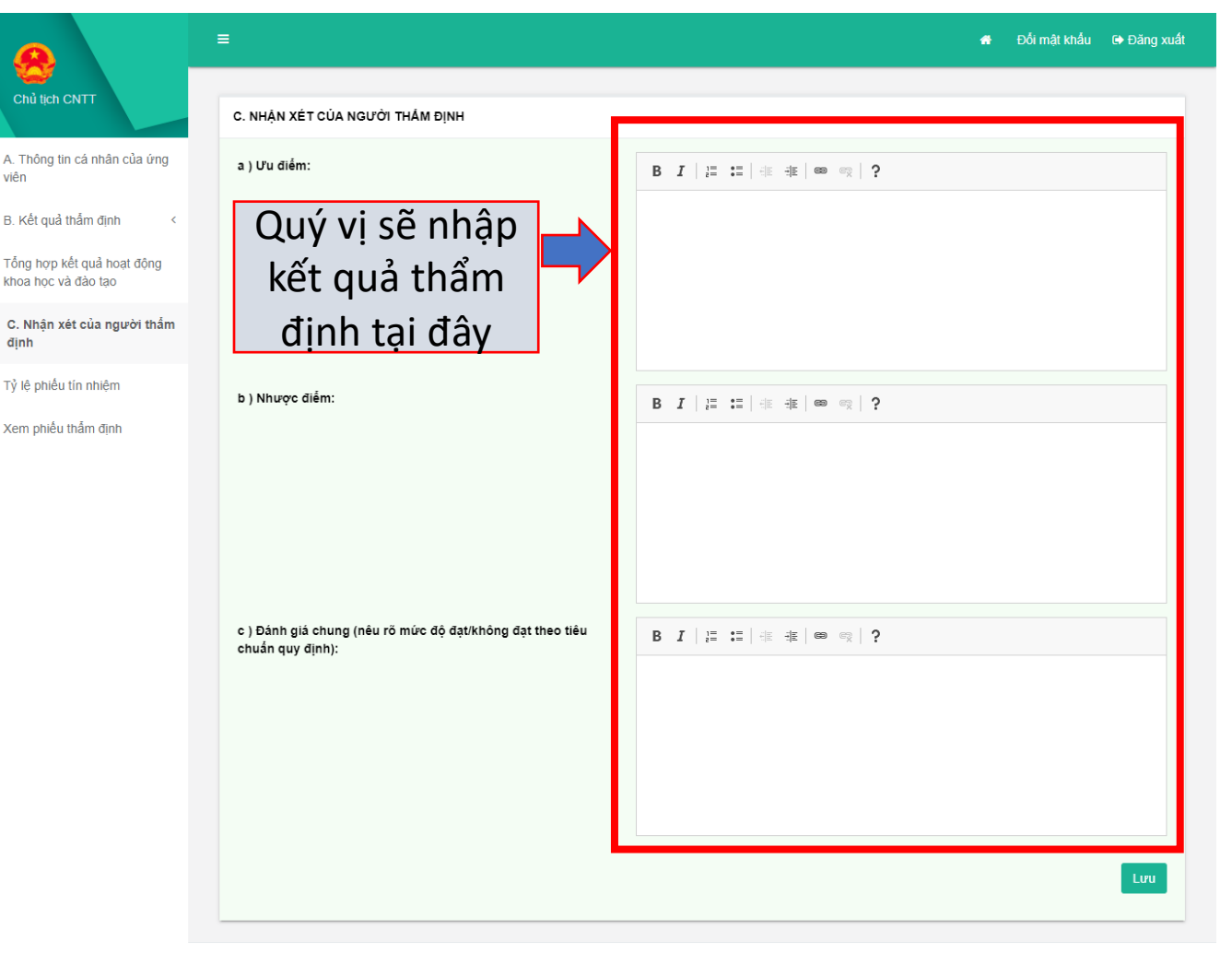

#### **2.3.5 Tỷ lệ phiếu tín nhiệm**

Tại đây, quý vị kê khai thông tin lên hệ thống theo các bước sau:

- Bước 1: Quý vị nhập tỷ lệ phiếu tín nhiệm
- Bước 2: Quý vị nhấn nút  $\frac{L}{L}$   $\frac{d}{dt}$  thông tin được lưu lên hệ thống

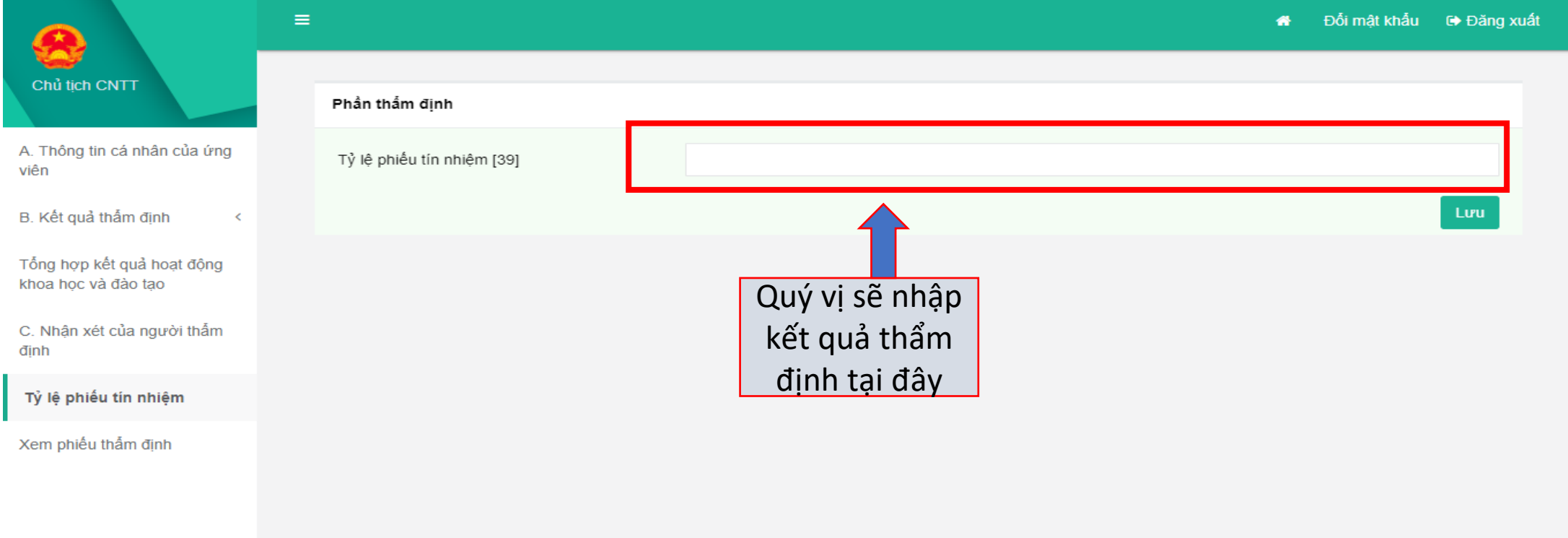

 $\mathbf{A}$ Chủ tịch (

viên

dinh

### **2.3.6 Xem phiếu thẩm định**

Tại đây, quý vị tích vào ô " Tôi cam đoan những điều khai trên là đúng, nếu sai tôi xin chịu trách nhiệm trước pháp luật" để được thực hiện nộp kết quả thẩm định

- Bước 1: Nhấn nút  $\mathbf{v}$  Kết thúc thẩm định để nộp kết quả thẩm định

- Bước 2: Nhấn nút  $\overline{a}$  Tải về bản thấm định (mẫu 06) để in mẫu số 06

- Bước 3: Nhấn nút + Tải về bản trích ngang (mẫu 09) để xem và in bản trích ngang mẫu số 09.

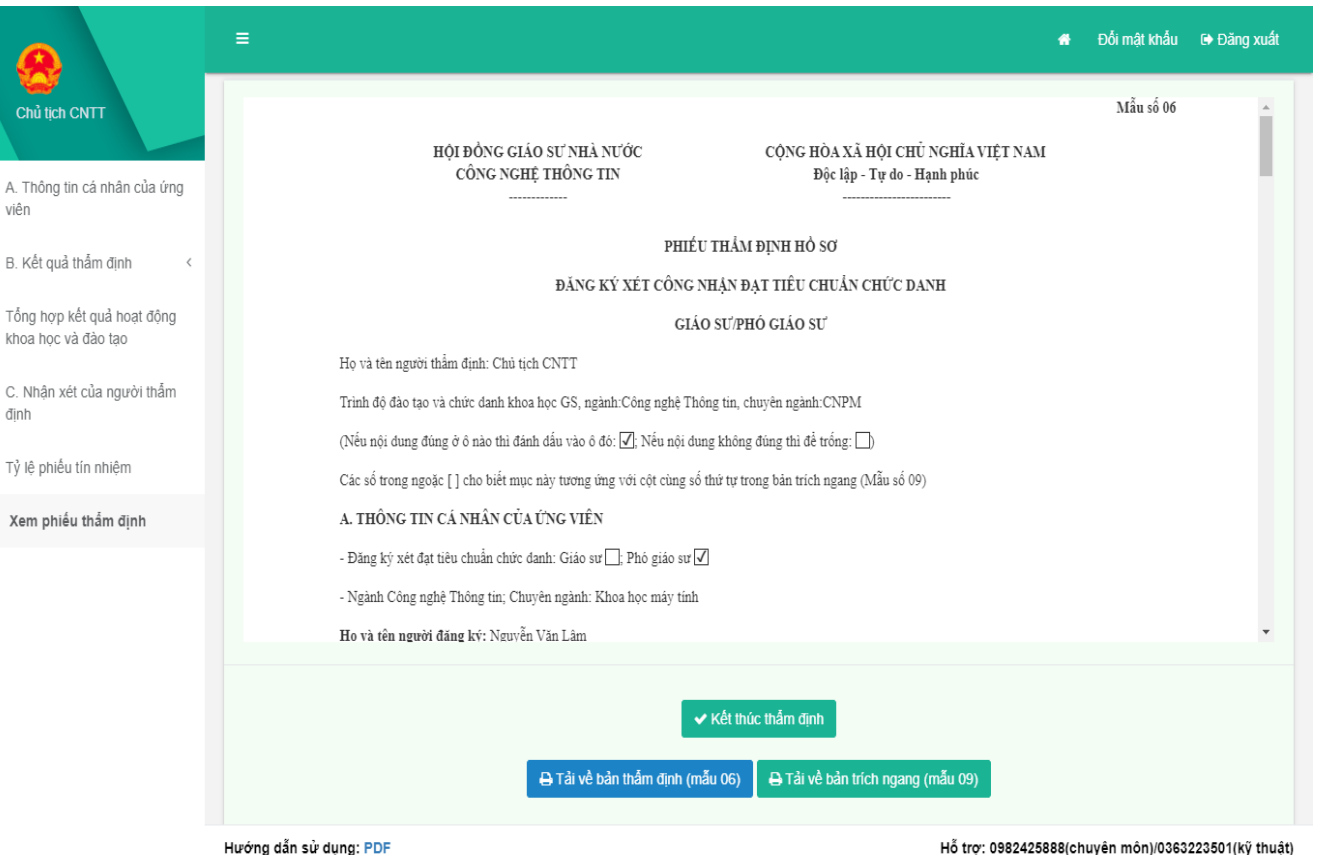

# Xin cảm ơn!